# フットスイッチ FS1P1・FS1P2・FS1P3 取扱説明書

## キーボードのキーやマウスのボタンを設定する手順

株式会社エジクン技研が開発、販売しているフットスイッチには、キーボードのキー、マウスのボタンなど を設定することができます。この設定は、パソコン上で実行されるプログラムによって行われ、設定内容は フットスイッチ本体のメモリに記憶されます。この文書では、その方法を説明します。

#### A はじめに

(1) フットスイッチ FS1P1・FS1P2・FS1P3 は、日本国内において日本語 Windows 上で開発され、日本 語入力に完全対応しています。また、キーボード入力、マウス入力、キーボードとマウスの組み合わせ入 力のありとあらゆるものを行うことができます。

ペダルが1つのタイプ FS1P1、ペダルが2つのタイプ FS1P2、ペダルが3つのタイプ FS1P3 の3タイプが あります。

(2) ペダルには、工場出荷時に次に示す内容が設定されています。FS1P1ではマウスの左クリックです。 FS1P2 では、左ペダルにキーボードの Enter キー、右ペダルにマウスの左クリックです。FS1P3 では、 左ペダルにキーボードの Enter キー、中央ペダルにマウスの左クリック、右ペダルにマウスの右クリックで す。

この内容を変更する必要がない場合、以下の手順は必要ありません。フットスイッチをお客様のパソコン の適当な USB ポートに接続して下さい。しばらくするとパソコンに認識され、使用を開始することができま す。

なお、パソコンにある標準的なドライバ(HID)を使用しますので、新たにドライバをインストールする必要 はありません。

(3) 各ペダルの設定を行う(プログラミングする)ことは、Windows パソコンでのみ行うことができます。し かし、設定した後のフットスイッチは、USB ポート(USB2.0 またはそれ以降)を備えた Mac でも使うことが できます。

なお、Mac の Command キーは Windows の Windows キー、Mac の Option キーは Windows の Alt キーに対応しています。例えば、Mac で半角と全角を切り換えるのは Command キー+Space キー ですが、これを設定するには、Windows パソコンを使って、後述する標準設定または高度設定の方法に より、Windows キー+Space キーを設定して下さい。

(4) このフットスイッチは RoHS 指令対応です。すなわち、このフットスイッチは、2006 年 7 月から EU 圏 で施行された電子機器に対する特定有害物質使用制限指令「RoHS 指令」に準拠しています。

RoHS 指令で使用が制限されているのは、次の6物質です。

鉛、水銀、カドミウム、六価クロム、ポリ臭化ビフェニール(PBB)、ポリ臭化ジフェニールエーテル(PBDE)

#### B メインウィンドウ

設定を工場出荷時のものから変更するには、Windows XP 以降の Windows パソコンに接続して、以下 の手順を行って下さい。

(1) フットスイッチ設定用のプログラムを下記からダウンロードして下さい。

#### https://www.edikun.co.jp/support/footswitch.zip

zip ファイルに圧縮されていますので、解凍して、プログラム FootSwitch.exe を得て下さい。パソコンの 保護機能が働くかもしれませんが、「詳細情報」をクリックするなどして進めて下さい。このプログラムをお 客様のパソコンの適当なフォルダの中やデスクトップの上にコピーして下さい。アイコンをダブルクリックす るか、「ファイル名を指定して実行」などにより、FootSwitch.exe を実行して下さい。以下のメインウィンド ウが表示されます。

なお、この文書では Windows 8.1 の画面を使って説明しています。他のバージョンの Windows や、適 用したサービスパック番号や環境により、異なる画面が出たり、設定の順番が異なる場合もあります。 また、このプログラムはインストールする必要はありません。

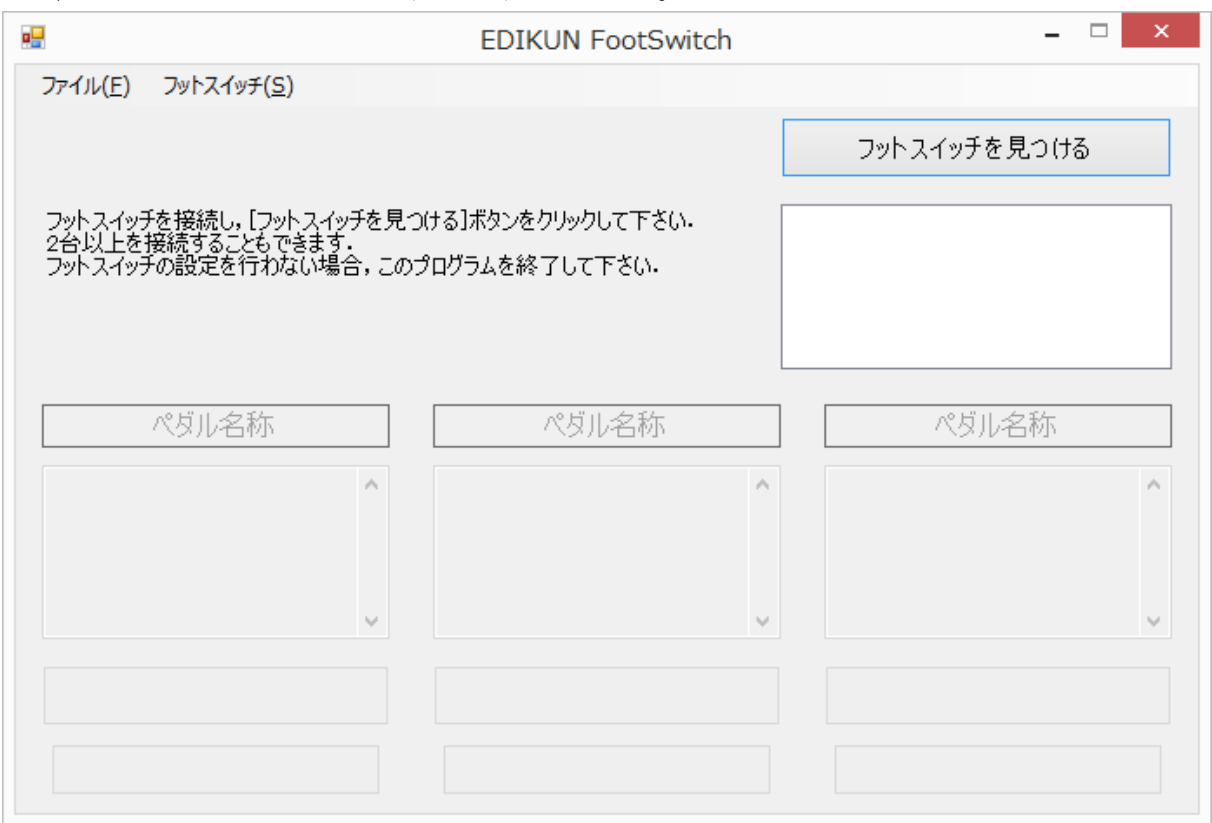

(2) ここで、以下のようなメッセージが表示された場合、.NET Framework をパソコンに入れる必要があ ります。ここでは2つの例を示します。

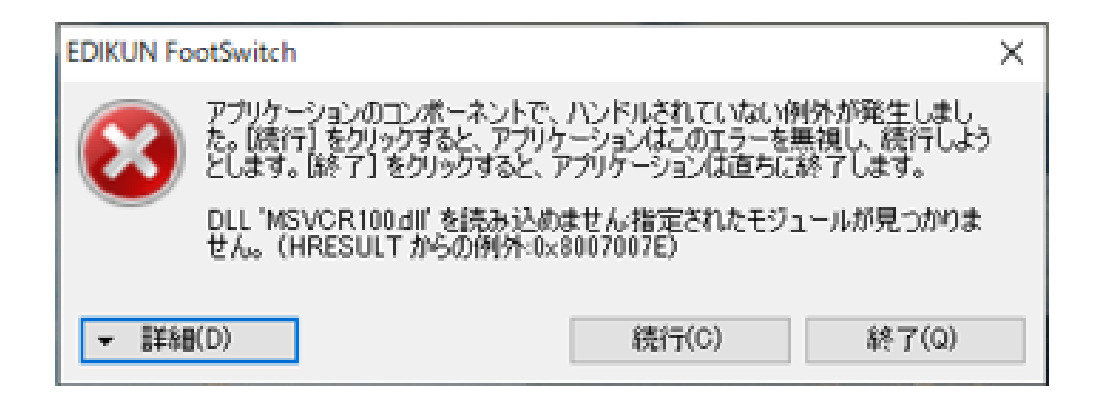

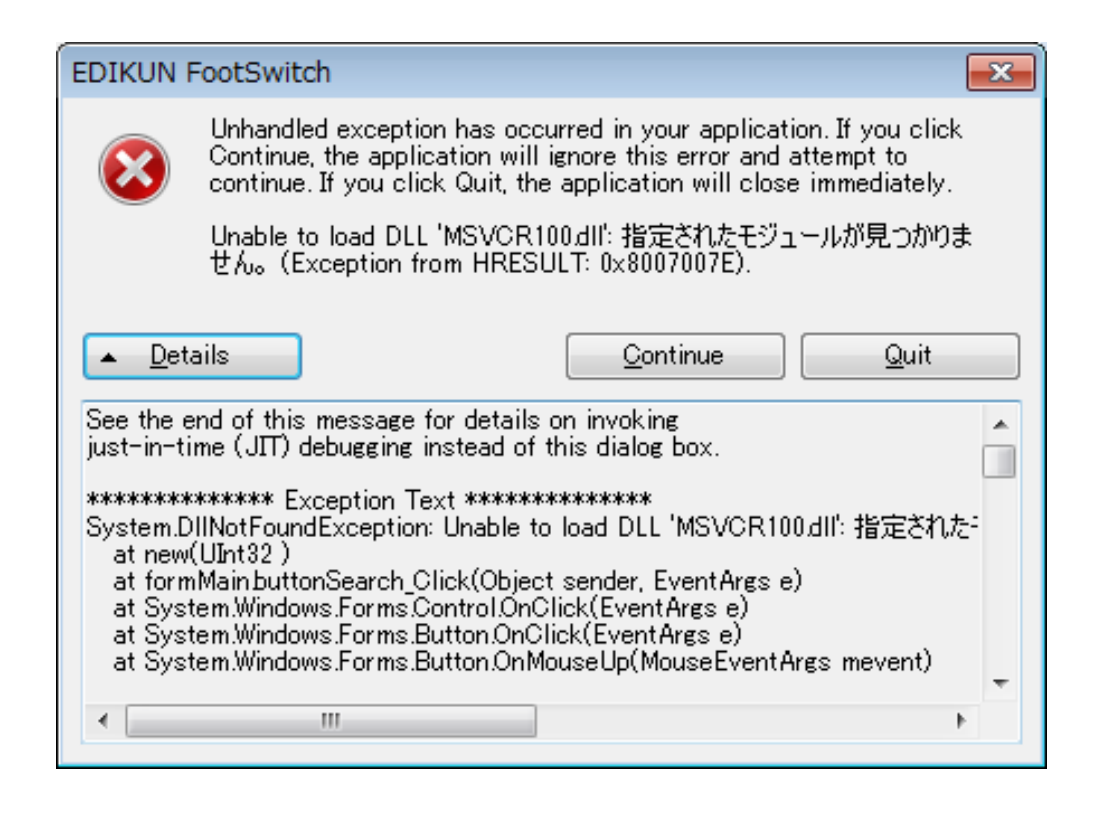

.NET Framework は、通常は Windows Update から入れることができます。Windows Update は、 Windows 10 の場合、スタートボタン→設定→更新とセキュリティ→Windows Update と進んで下さい。 .NET Framework を Windows Update から入れることができなかった場合、例えば次のウェブページ

を参照して、お客様の Windows に適する.NET Framework をインストールして下さい。

https://docs.microsoft.com/ja-jp/dotnet/framework/install/on-windows-10

(3) フットスイッチをまだ接続していない場合、ここで接続して下さい。パソコンに認識されるまで、しばらく お待ち下さい。

(4) 上記ウィンドウで、[フットスイッチを見つける]ボタンをクリックして下さい。ウィンドウは、以下のように変 わります。なお、これはペダルが2つのタイプ FS1P2 の例です。ウィンドウ中ほどには、フットスイッチの各 ペダルに設定されている内容が表示されます。

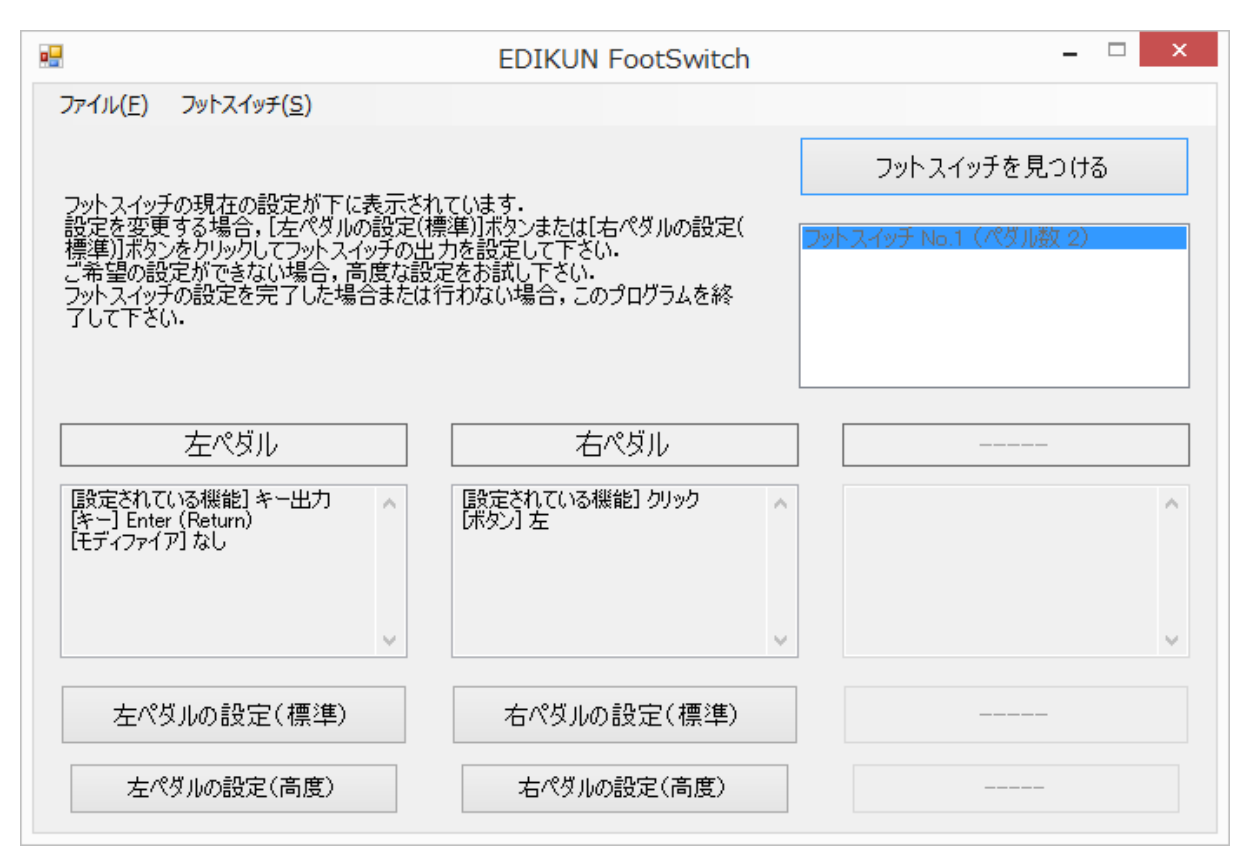

(5) 2台以上のフットスイッチを接続した場合、以下のようなウィンドウになります。ウィンドウの右上にあるリ ストボックスに、お客様のパソコンに接続されているフットスイッチが並んでいますので、どれか1つを選択 して下さい。

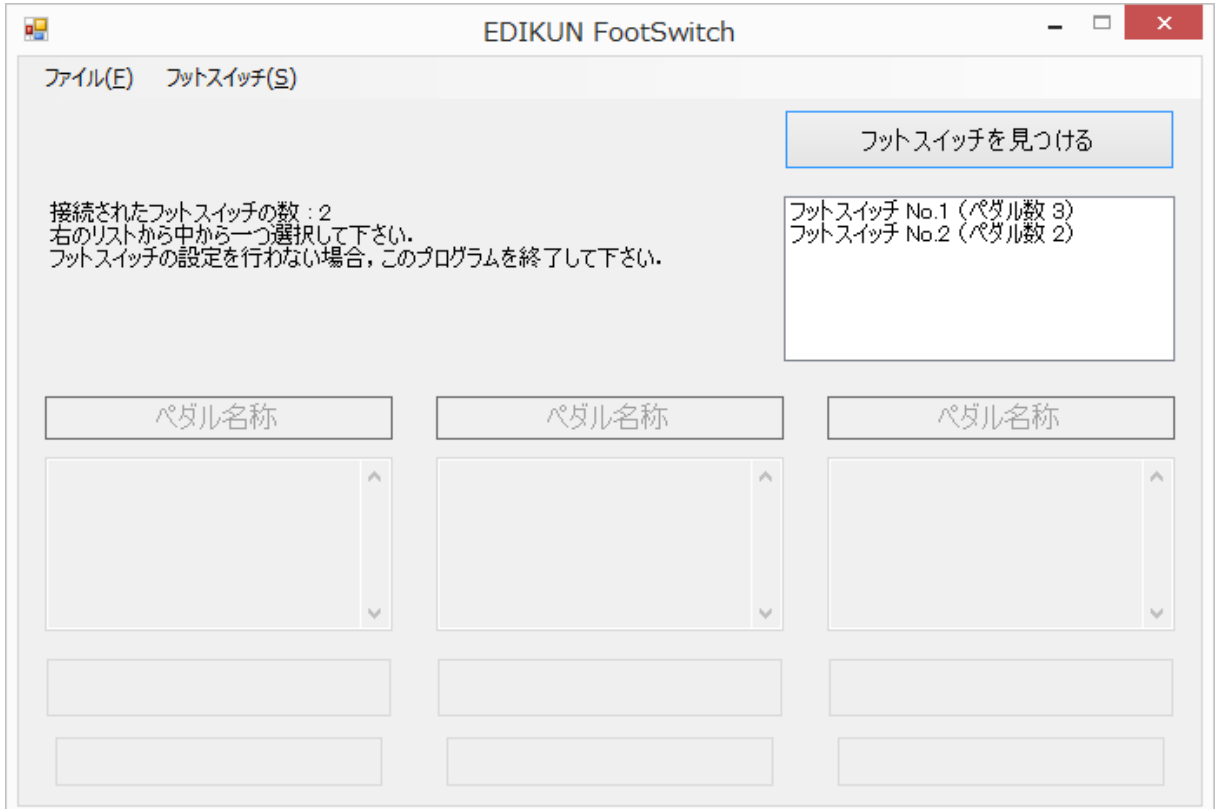

リストボックスに並んでいるフットスイッチのどれか1つを選択すると、以下のようなウィンドウになります。

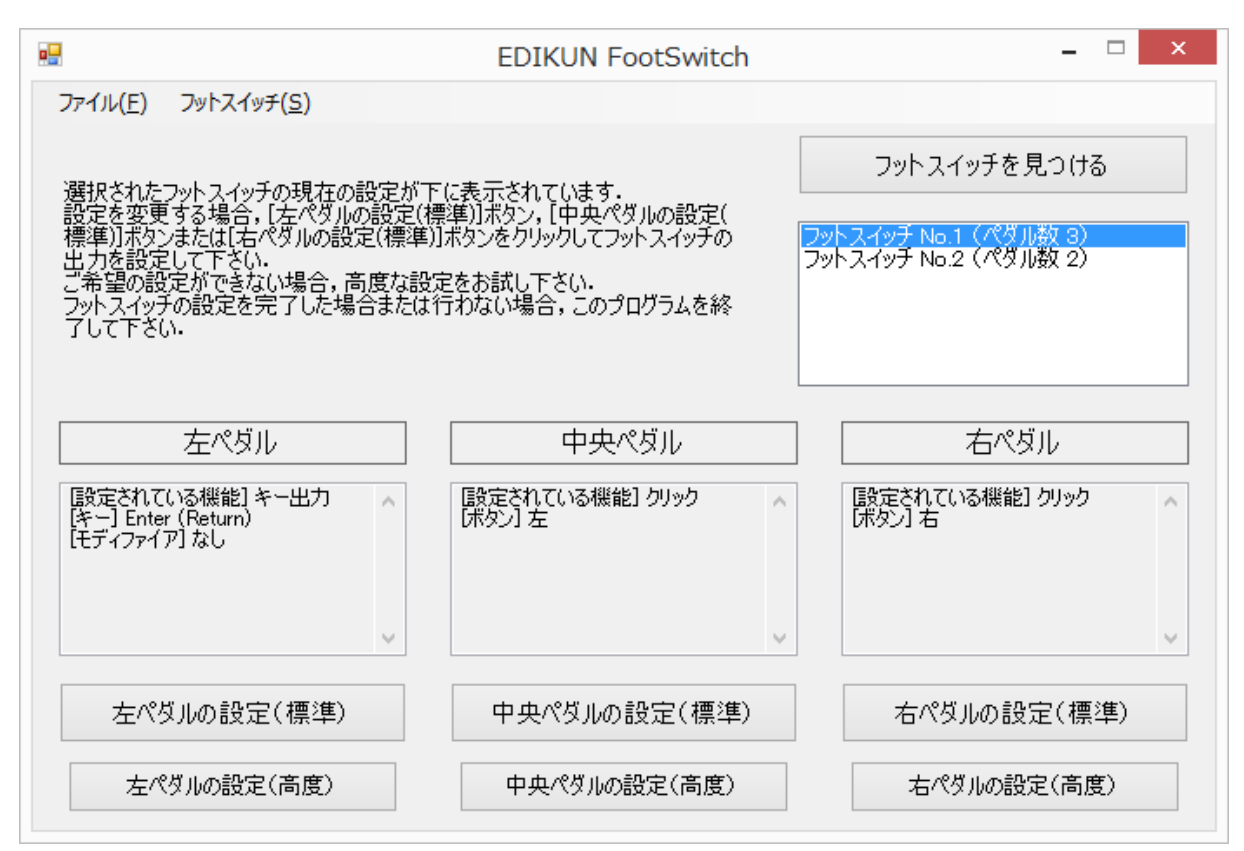

ここで選択したフットスイッチのペダルを押すと、以下に示すようにメインウィンドウ上の対応する部分が赤 くなります。選択されていないフットスイッチのペダルを押しても赤くなりません。この機能により、どのフット スイッチを設定しようとしているのか明確になりますので、特にたくさんのフットスイッチを接続している場合 に便利だと思います。

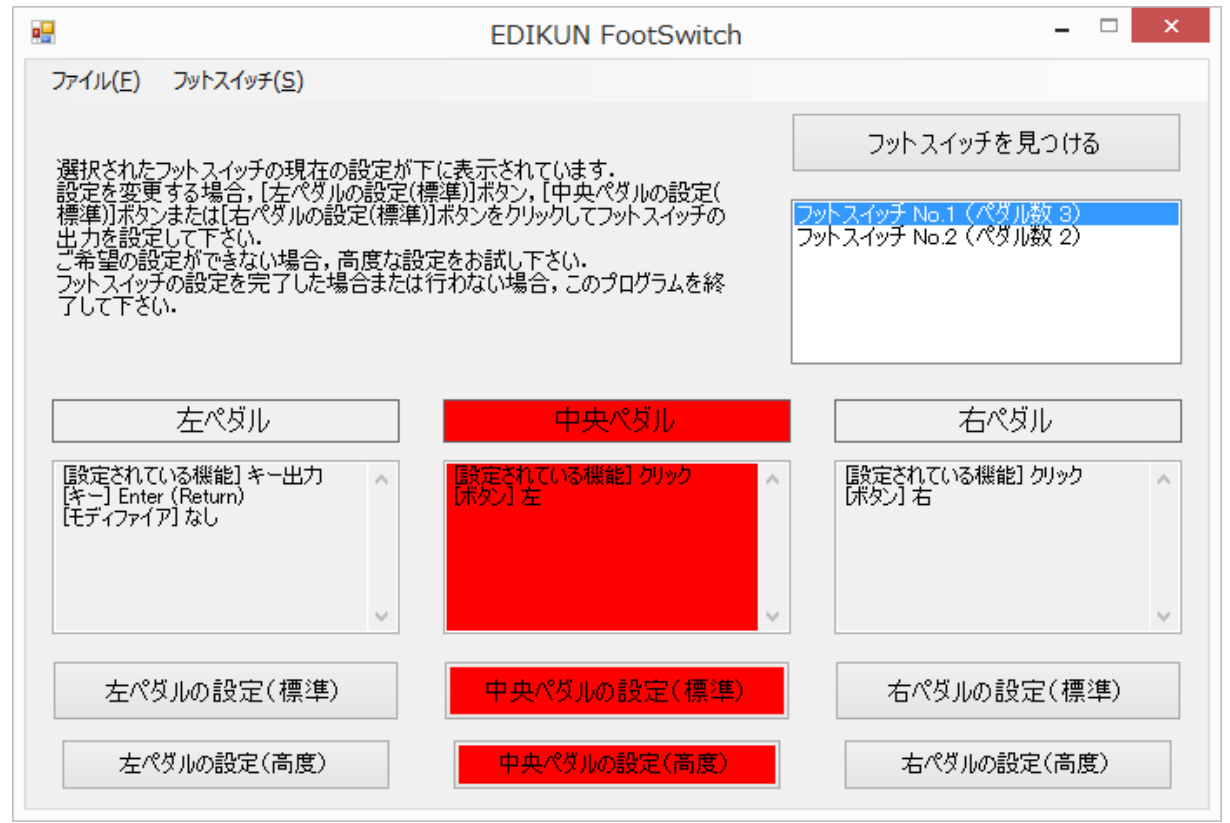

なお、接続したフットスイッチが1台の場合も、ペダルを押すと、メインウィンドウ上の対応する部分が赤くな

ります。後述する標準設定ウィンドウや高度設定ウィンドウを開いていても、メインウィンドウ上の対応する 部分が赤くなります。

また、ペダルを押すと、そのペダルに設定されているキーボードまたはマウスの信号がパソコンに向けて 出力されますのでご注意下さい。メインウィンドウ上の対応する部分が赤くなる機能を使う場合、メモ帳ソ フトなどで新しいテキストファイルを開き、キーボードやマウスからの信号がメモ帳ソフトに行くようにしてお けば安全です。

標準的でない信号を設定された場合、対応する部分が赤くならないこともあります。

なお、フットスイッチは127台まで接続することができます(他の USB 機器が存在しない場合)。

(6) 後述する方法でフットスイッチのペダルにいろいろな設定を行う(プログラミングする)ことができます。 こうした設定を元に戻すには、「フットスイッチ」メニューから「工場出荷状態に戻す」を選択して下さい。

以下のメッセージが表示されますので、[OK]をクリックすると、フットスイッチの設定が工場出荷時の初期 状態に戻されます。

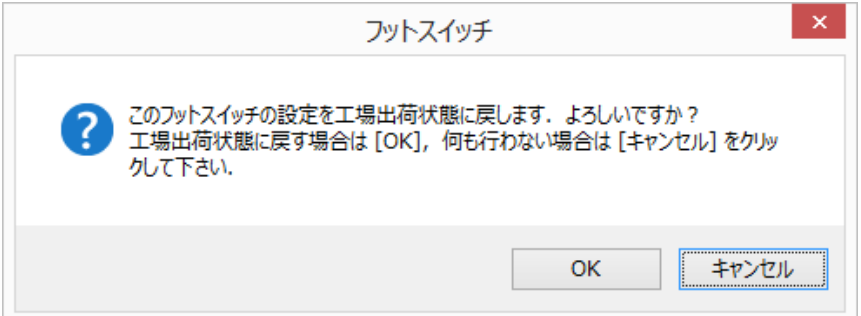

なお、工場出荷状態は下記の通りです。

FS1P1:マウス左クリック

FS1P2 左ペダル:キーボード Enter キー 右ペダル:マウス左クリック

FS1P3 左ペダル:キーボード Enter キー 中央ペダル:マウス左クリック 右ペダル:マウス右クリック

(7) メインウィンドウを閉じてこのプログラムを終了するには、「ファイル」メニューから「終了」を選択するか、 ウィンドウ右上の閉じるボタン([X]ボタン)をクリックして下さい。

### C 標準設定

(1) メインウィンドウで、例えば[右ペダルの設定(標準)]ボタンをクリックすると、以下の標準設定ウィンドウ が表示されます。

このウィンドウ内に最初に表示される内容は、フットスイッチのメモリに記憶されているものです。例えば、 以下のように表示された場合、「キーボードのキーを出力、キーの内容は[半角/全角]、Ctrl, Shift, Alt, WindowsKey(GUI)は使わない」という内容がメモリに記憶されています。

なお、ウィンドウのタイトル(一番上の部分)に表示されている「No.1」は、2台以上のフットスイッチが接続 されている場合に、それらを区別するための番号です。フットスイッチが1台だけ接続されている場合、こ の番号は表示されません。

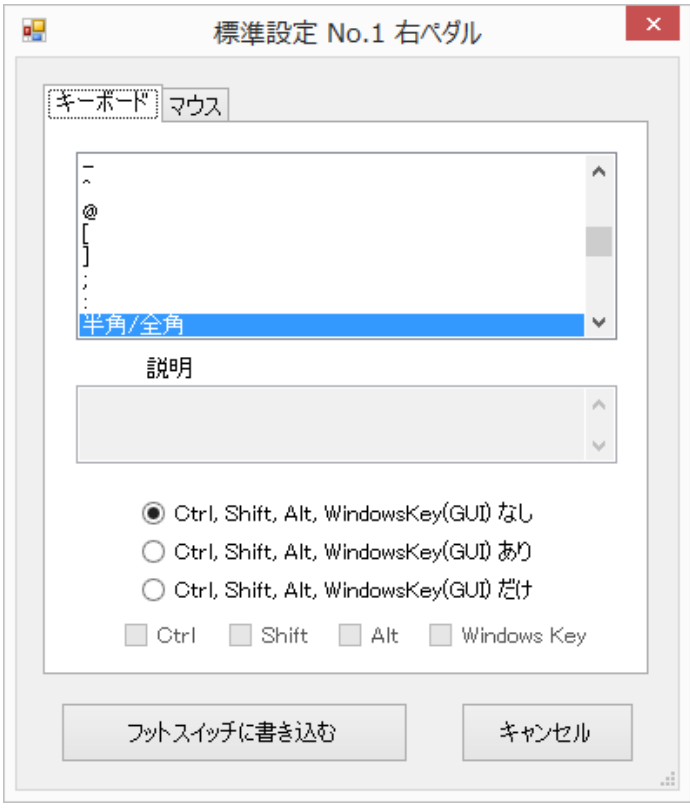

(2) 標準設定ウィンドウでいろいろな選択を行った後、[フットスイッチに書き込む]ボタンをクリックすると、 選択した内容がフットスイッチのメモリに書き込まれます。パソコン側ではなく、フットスイッチ側に書き込ま れるため、別のパソコンに接続しても大丈夫です。

メモリへの書き込みが正常に完了すると、下記のメッセージが表示され、設定が正常に終わったことが伝 えられます。ペダルが複数ある機種 FS1P2・FS1P3 の場合、どのペダルの設定なのかも表示されます。

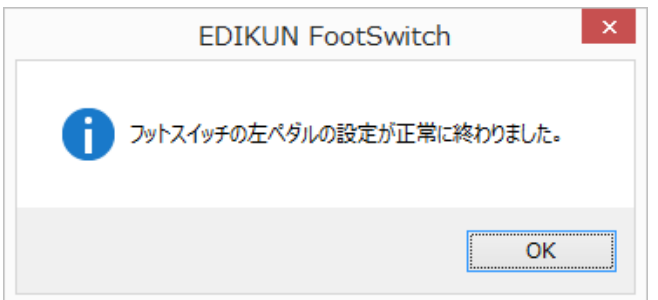

メッセージを確認し、[OK]ボタンをクリックすると、メインウィンドウに戻ります。他のペダルを設定する必要

がなければ、メインウィンドウも閉じて下さい。

必要な選択がすべてなされていない場合、「フットスイッチに書き込む」ボタンは色が薄くなっており、クリッ クすることはできません。例えば、ラジオボタン[Ctrl, Shift, Alt, WindowsKey(GUI) あり]が選択されて いて、それらのチェックボックスが1つも選択されていない場合です。

(3) 標準設定ウィンドウで[キャンセル]ボタンをクリックすると、標準設定ウィンドウが閉じられ、メインウィン ドウに戻ります。フットスイッチへの設定は行われず、フットスイッチのメモリの内容は変わりません。

標準設定ウィンドウの右上の閉じるボタン([X]ボタン)をクリックした場合は、[キャンセル]ボタンの場合と同 じです。

(4) 標準設定では、キーボードのキーと、マウスのクリックを設定することができます。これらは、[キーボー ド]タブと[マウス]タブをクリックすることにより、選択することができます。

キーボードでは、日本語ウィンドウズで使うほとんどすべてのキーを設定することができます。モディファイ ア(Ctrl キー、Shift キー、Alt キー、ウィンドウズキー)を付加することもできます。

マウスでは、左ボタン、右ボタン、中央ボタンのクリックと、左ボタンのダブルクリックを設定することができま す。

(5) なお、後述の高度設定でしか設定できない内容が対応するペダルに設定されているときに、標準設 定ボタンをクリックすると、以下のメッセージが表示されます。対応するペダルのメモリを標準の範囲のもの に書き換える場合は[OK]ボタンをクリックして下さい。何も行わずにメインウィンドウに戻るには[キャンセ ル]ボタンをクリックして下さい。

ここで[OK]ボタンをクリックしても、 [フットスイッチに書き込む]ボタンをクリックするまでは、メモリ内容に変 更はありません。

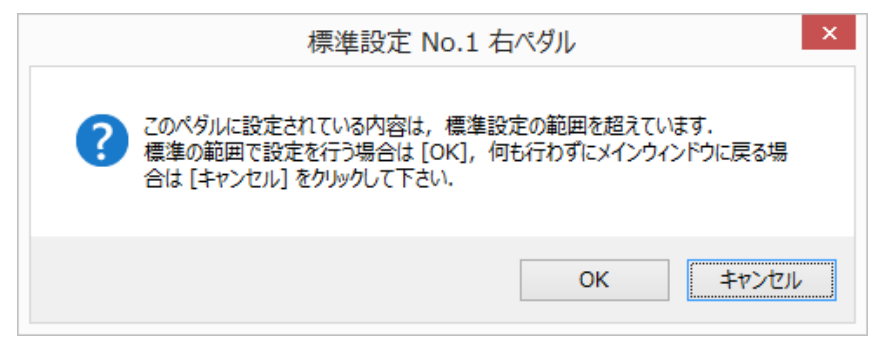

### C-1 キーボードのキーの設定

(1) [キーボード]タブをクリックすると、標準設定ウィンドウは例えば以下のようになります。ウィンドウ上部の リストボックスでキーを選択すると、その説明が「説明」欄に表示されます。説明が表示されないキーもあり ます。

標準設定における「キーボードのキーの設定」では、日本語 Windows で通常使うほとんどのものをカバ ーしていると思いますが、これ以外のものを使いたい場合、高度設定における「キー出力の設定」を行っ て下さい(「D-1 キー出力の設定」参照)。

以下の例では、ラジオボタン[Ctrl, Shift, Alt, WindowsKey(GUI) なし]が選択されているので、4つの チェックボックス[Ctrl]、[Shift]、[Alt]、[Windows Key]は、色が薄くなっていて選択できません。

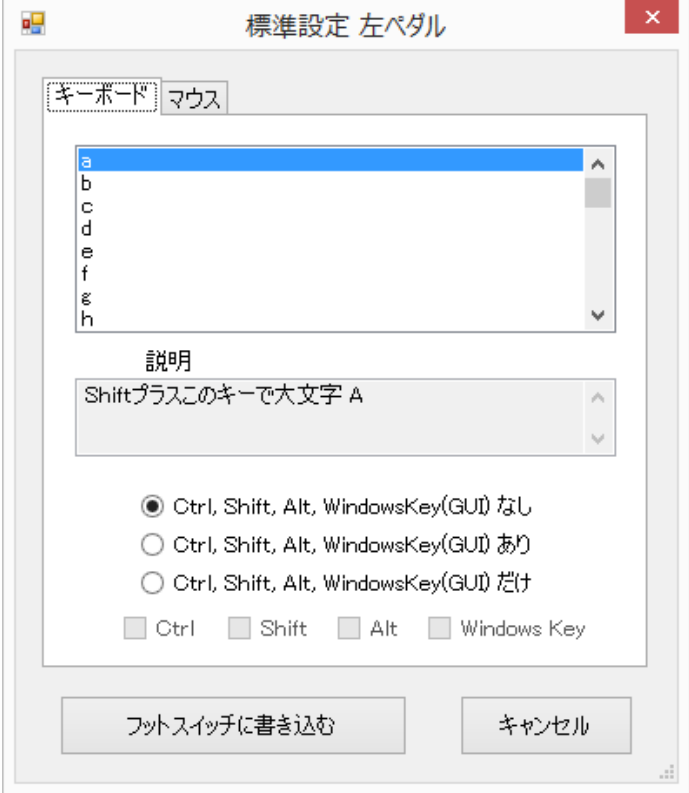

(2) ラジオボタン[Ctrl, Shift, Alt, WindowsKey(GUI) あり]を選択すると、標準設定ウィンドウは以下の ようになります。この例では、4つのチェックボックス[Ctrl]、[Shift]、[Alt]、[Windows Key]が1つもチェッ クされていないので、[フットスイッチに書き込む]ボタンは色が薄くなっています。

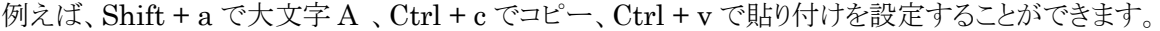

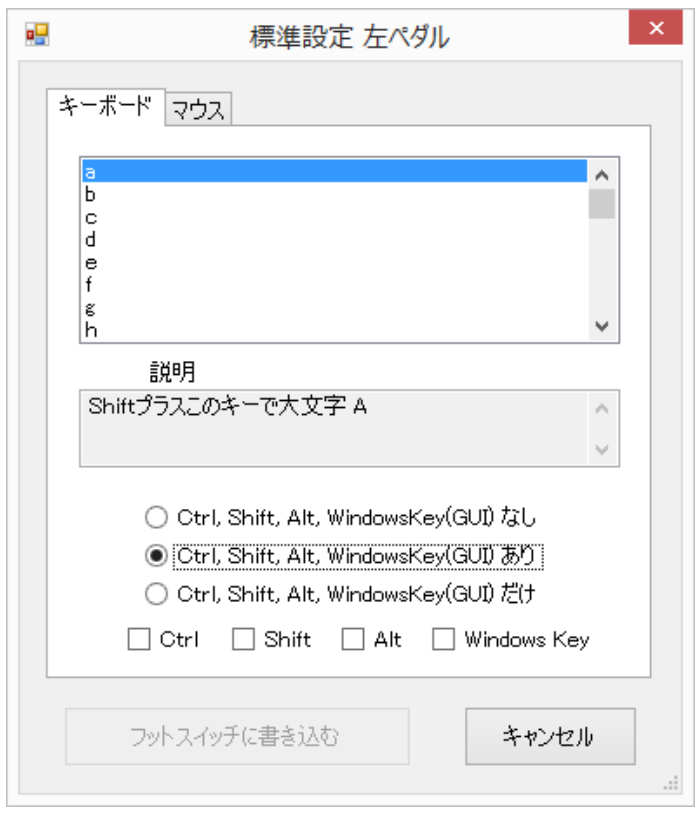

(3) ラジオボタン[Ctrl, Shift, Alt, WindowsKey(GUI) だけ]を選択すると、標準設定ウィンドウは以下

のようになります。ここでは、さらにチェックボックス[Shift]が選択されています。フットスイッチからキー出 力はされないので、ウィンドウ上部のリストボックスは、色が薄くなって選択できない状態です。

この場合は、Ctrl キーだけ押した状態、Shift キーだけ押した状態、あるいは、Ctrl キーと Alt キーを押 した状態などを作り出すことができます。例えば、フットスイッチから Shift キーを出力し、キーボードで[A] キーを押せば、大文字の A になります。

ただし、Mac は2つの USB デバイスからの入力を組み合わせて認識することはしません。上記の例では Mac の出力は小文字の a になります。ラジオボタン[Ctrl, Shift, Alt, WindowsKey(GUI) だけ]を選択 して設定したフットスイッチは、Mac では機能しません。

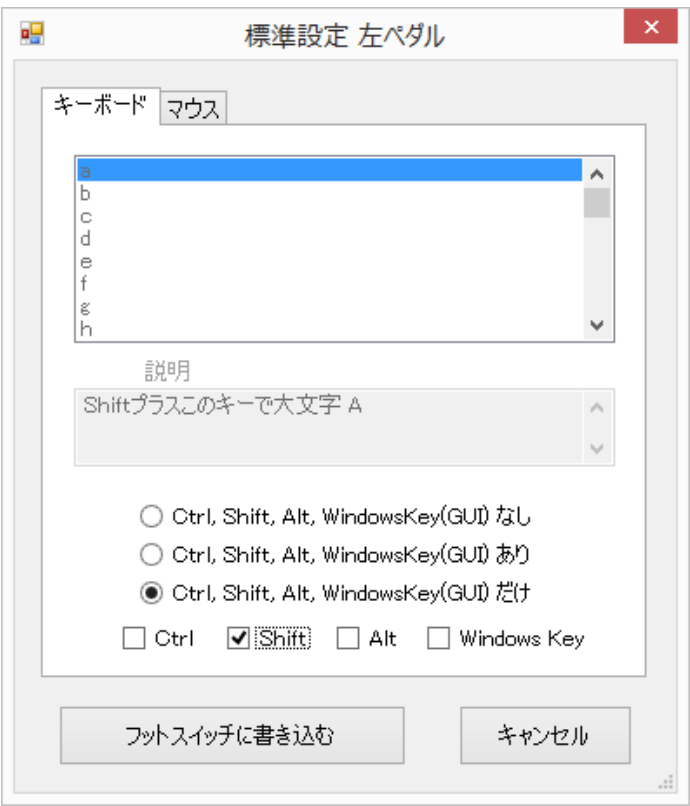

ここで、[フットスイッチに書き込む]ボタンをクリックすると下記のメッセージが表示され、設定が正常に終わ ったことが伝えられます。ペダルが複数ある機種 FS1P2・FS1P3 の場合、どのペダルの設定なのかも表 示されます。

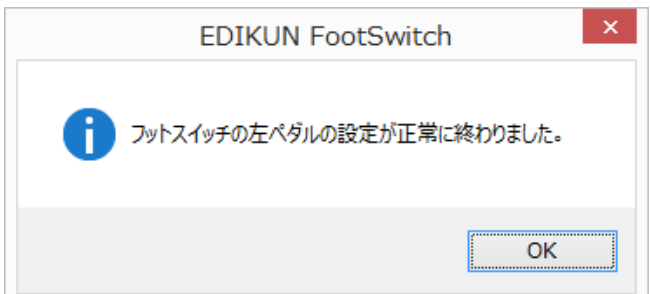

### C-2 マウスのクリックの設定

(1) [マウス]タブをクリックすると、標準設定ウィンドウは以下のようになります。選択されたラジオボタンに応 じて、左ボタンクリック、右ボタンクリック、中央ボタンクリック、または、左ボタンのダブルクリックが出力され ます。

[フットスイッチに書き込む]ボタンをクリックすると、「C-1 キーボードのキーの設定」と同様、上記のメッセ ージが表示され、設定が正常に終わったことが伝えられます。

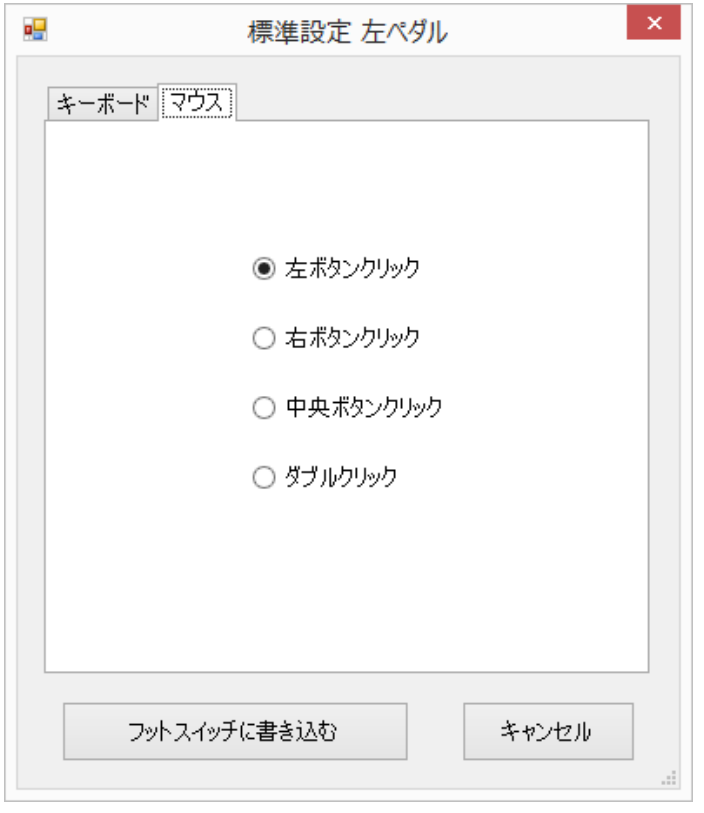

#### D 高度設定

(1) メインウィンドウで、例えば[右ペダルの設定(高度)]ボタンをクリックすると、以下の高度設定ウィンドウ が表示されます。

このウィンドウ内に最初に表示される内容は、フットスイッチのメモリに記憶されているものです。例えば、 以下のように表示された場合、「キーボードのキーを出力、キーの内容は[半角/全角]、Ctrl, Shift, Alt, WindowsKey(GUI)は使わない」という内容がメモリに記憶されています。

なお、ウィンドウのタイトル(一番上の部分)に表示されている「No.1」は、2台以上のフットスイッチが接続 されている場合に、それらを区別するための番号です。フットスイッチが1台だけ接続されている場合、こ の番号は表示されません。

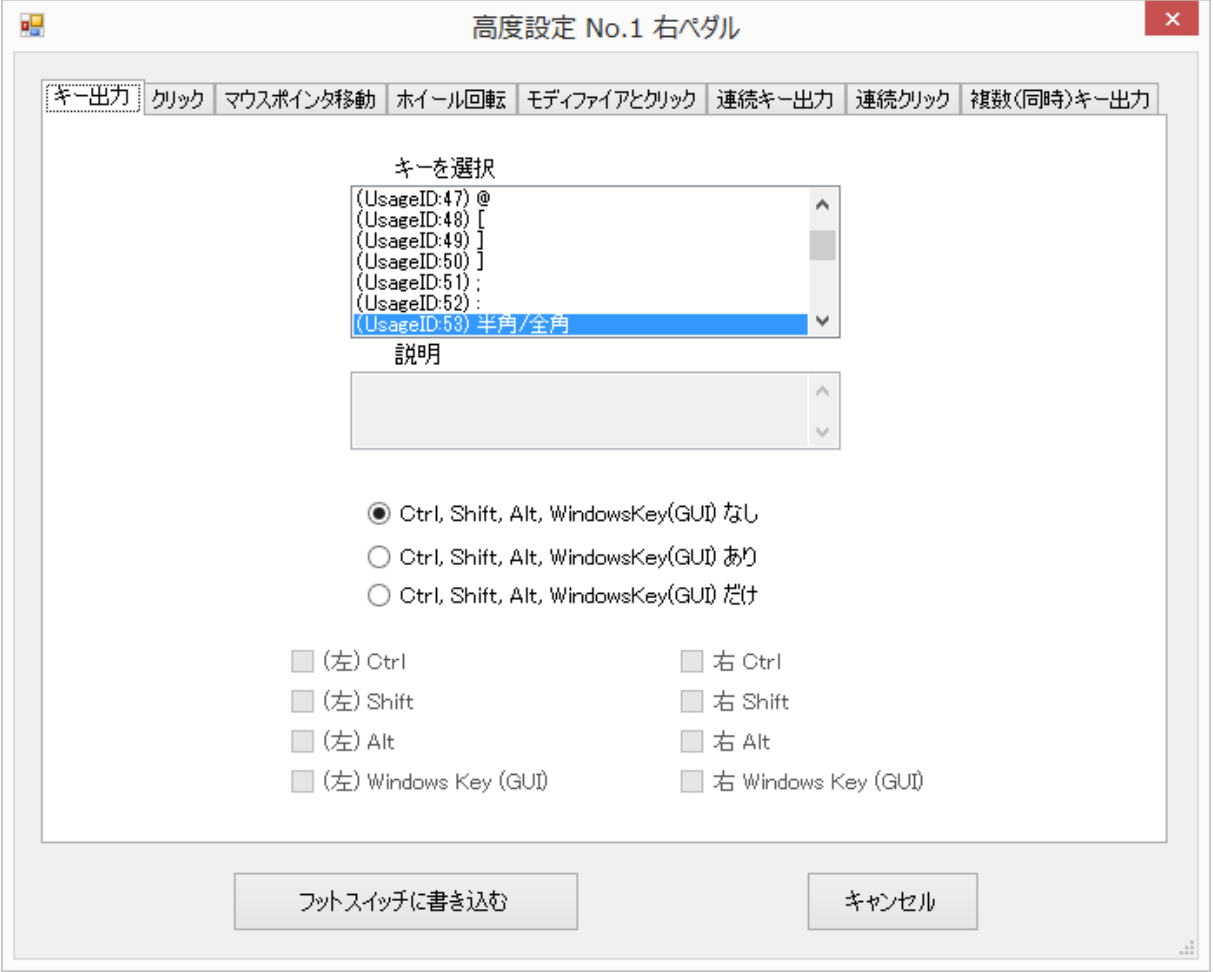

ここで、標準設定の場合との違いについて触れておきます。標準設定の場合、各ペダルの[\*\*\*ペ ダルの設定(標準)]ボタンをクリックすると、ウィンドウ内に最初に表示される内容はいつでも、フットスイッ チのメモリに記憶されているものになります。

高度設定の場合は次のようになります。あるペダルの[\*\*\*ペダルの設定(高度)]ボタンをクリックして 高度設定ウィンドウを表示し、そのウィンドウにおいてタブの選択を変えたり、ラジオボタンその他のコント ロールをクリックしていろいろな変更を加えたりしたとします。続けて、後述する[キャンセル]ボタンまたはウ ィンドウの右上の閉じるボタン([X]ボタン)をクリックして、高度設定ウィンドウを閉じたとします。その後、同 じペダルの[\*\*\*ペダルの設定(高度)]ボタンをクリックして高度設定ウィンドウを表示したとき、ウィンド ウ内に最初に表示される内容は、ウィンドウを閉じる前の内容になっています。

このように高度設定が標準設定と違う理由は、高度設定ではいろいろな設定を試行錯誤的に繰り返した いユーザーが多いと考えたからです。

なお、後述する[フットスイッチに書き込む]ボタンをクリックして高度設定ウィンドウを閉じた場合、ウィンドウ に表示されている内容がメモリに書き込まれます。したがって、そのあと同じペダルの高度設定ウィンドウ を開いたとき、そのウィンドウの内容は、メモリの内容とも、閉じる前のウィンドウの内容とも同じです。

(3) 高度設定ウィンドウで、お好みのタブを選んだり、いくつかのコントロールをクリックして変更を加えたり した後、[フットスイッチに書き込む]ボタンをクリックすると、選択した内容がフットスイッチのメモリに書き込 まれます。パソコン側ではなく、フットスイッチ側に書き込まれるため、別のパソコンに接続しても大丈夫で す。

メモリへの書き込みが正常に完了すると、下記のメッセージが表示され、設定が正常に終わったことが伝 えられます。ペダルが複数ある機種 FS1P2・FS1P3 の場合、どのペダルの設定なのかも表示されます。

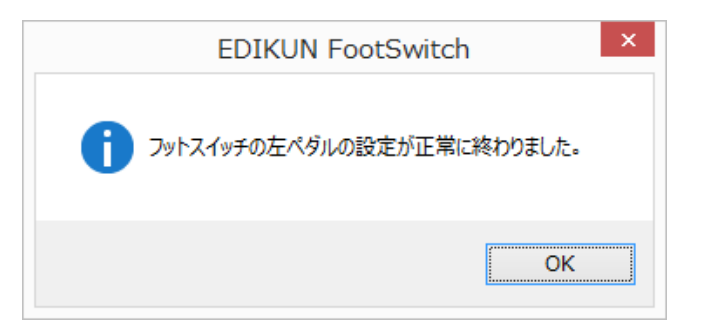

メッセージを確認し、[OK]ボタンをクリックすると、メインウィンドウに戻ります。他のペダルを設定する必要 がなければ、メインウィンドウも閉じて下さい。

必要な選択がすべてなされていない場合、[フットスイッチに書き込む]ボタンは色が薄くなっており、クリッ クすることはできません。

(4) 高度設定ウィンドウで[キャンセル]ボタンをクリックすると、高度設定ウィンドウが閉じられ、メインウィン ドウに戻ります。フットスイッチへの設定は行われず、フットスイッチのメモリの内容は変わりません。

高度設定ウィンドウの右上の閉じるボタン([X]ボタン)をクリックした場合は、[キャンセル]ボタンの場合と同 じです。

### D-1 キー出力の設定

(1) [キー出力]タブをクリックすると、高度設定ウィンドウは以下のようになります。

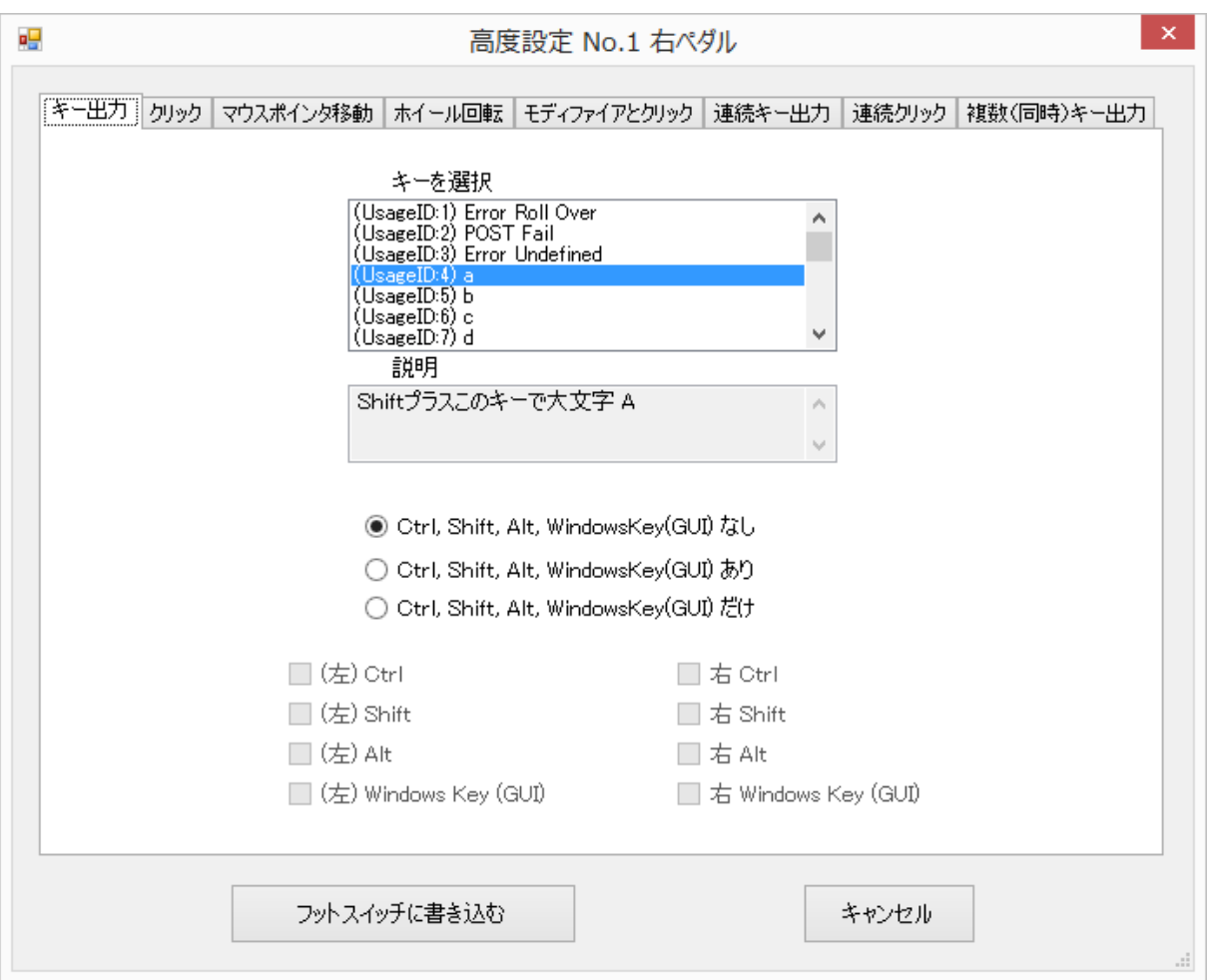

ここでは、キーボードから出力できるすべての信号 Usage ID = 0 ~ 231 を出力することができます。 以下は、Usage ID とその名称および説明の一覧表です。

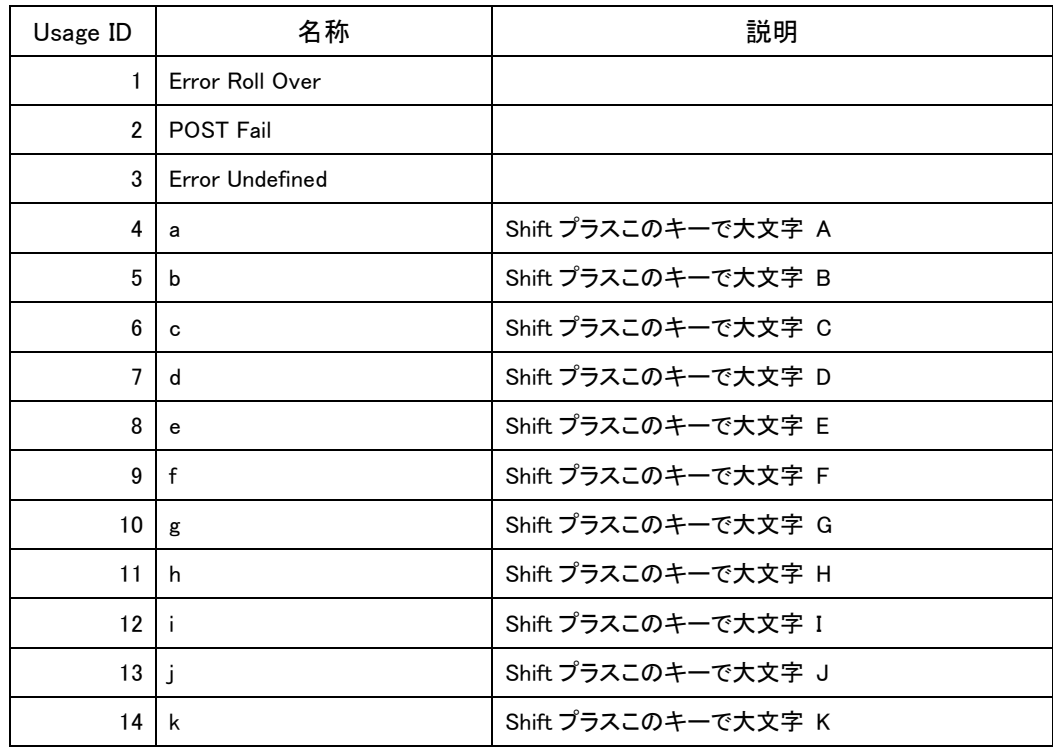

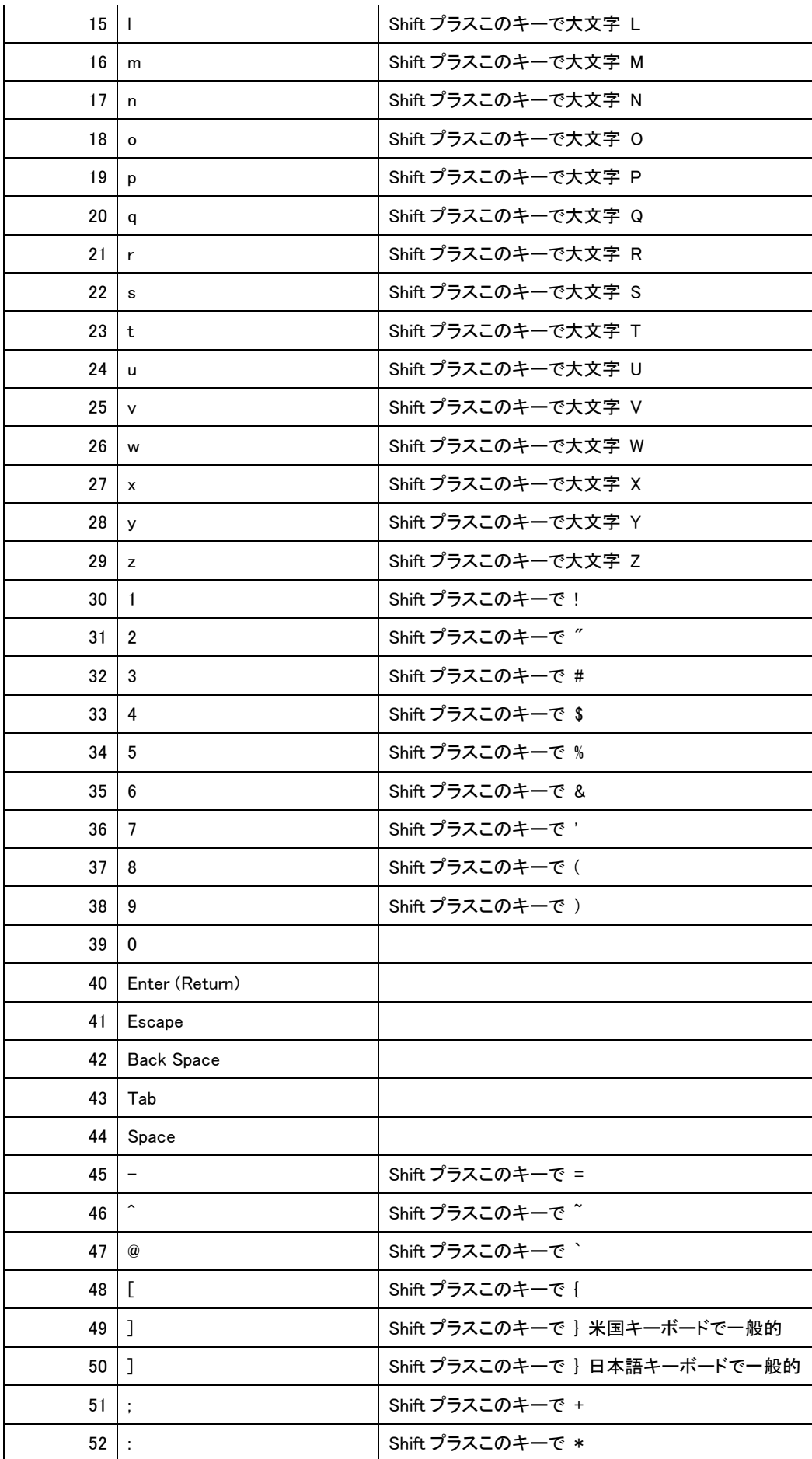

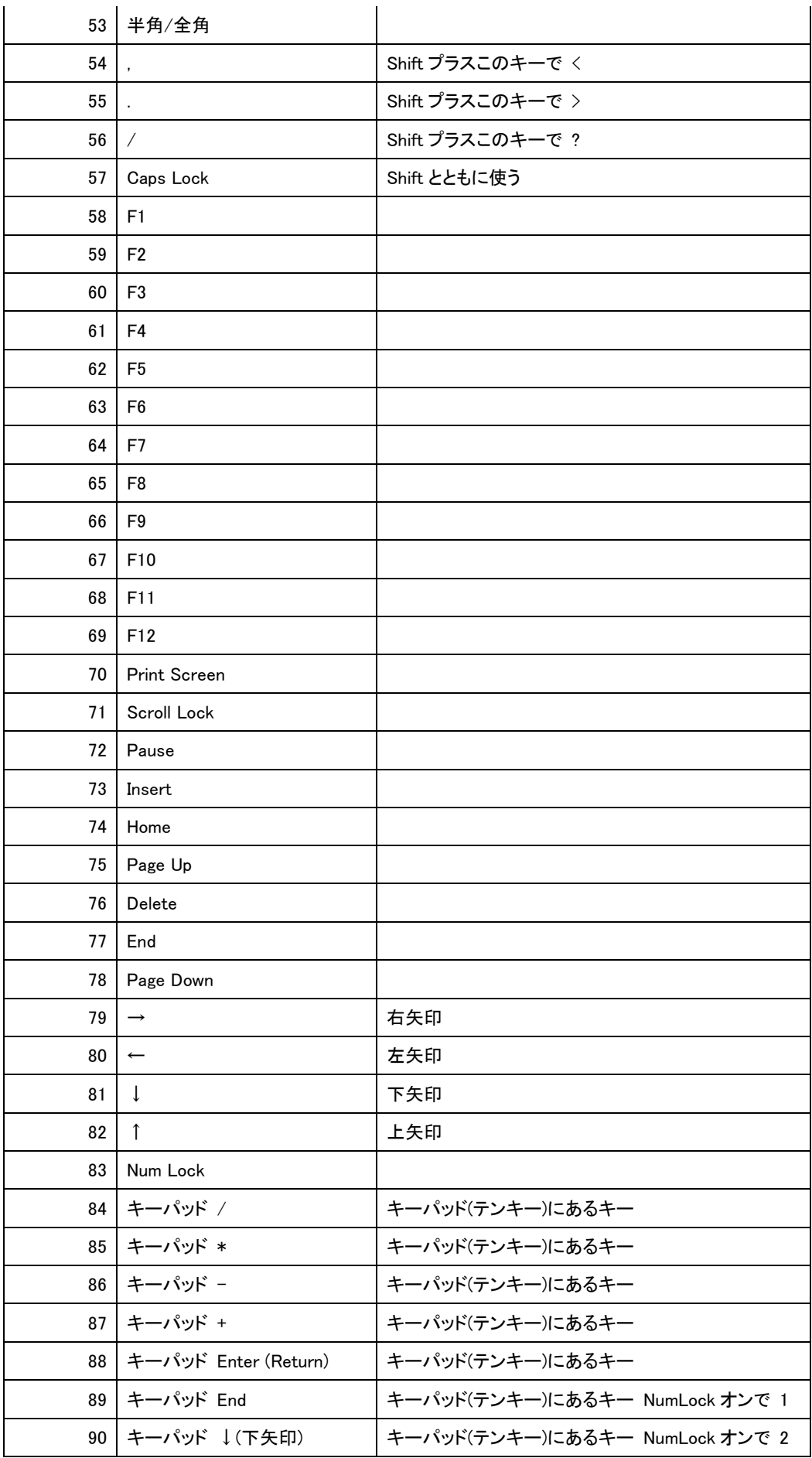

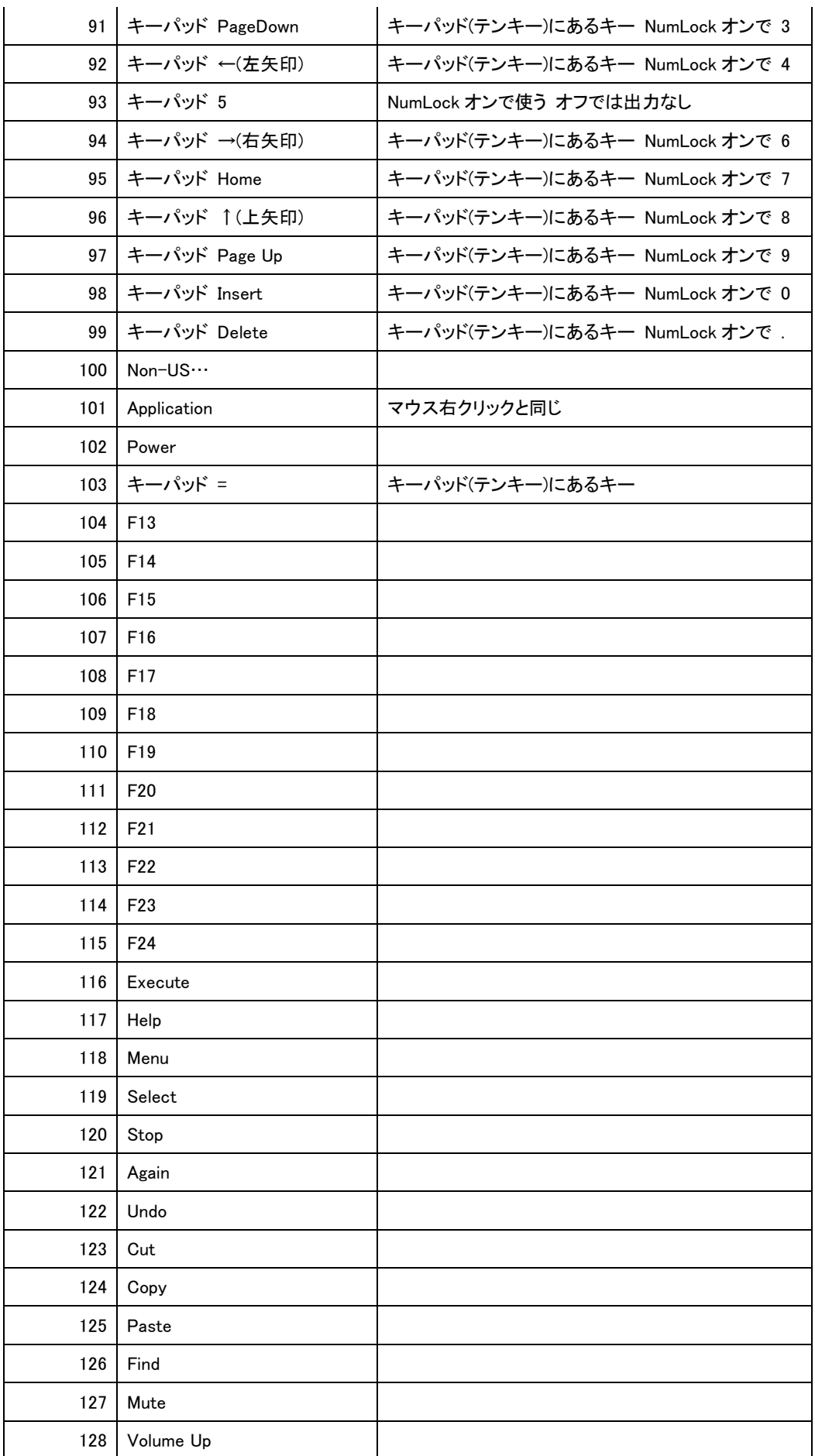

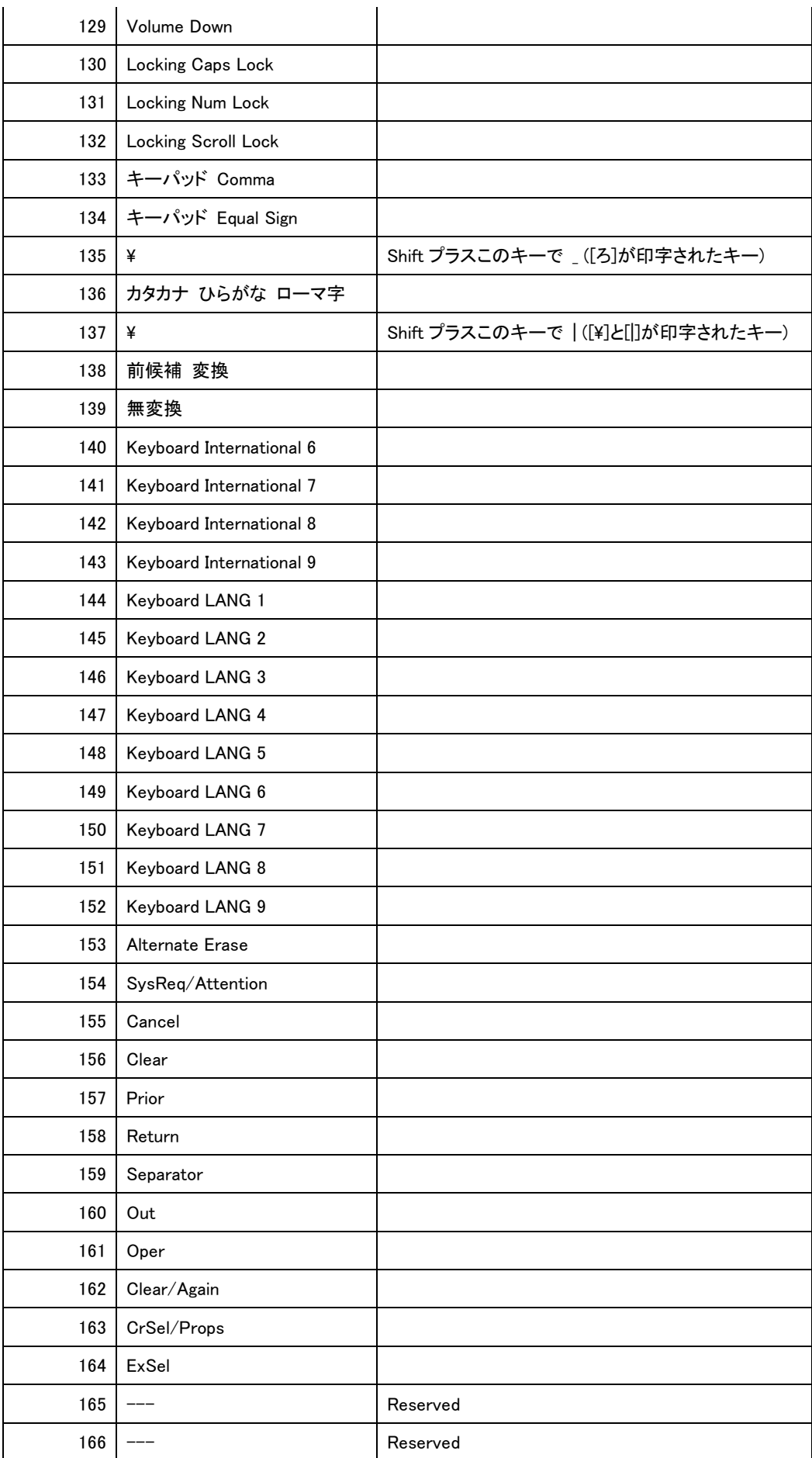

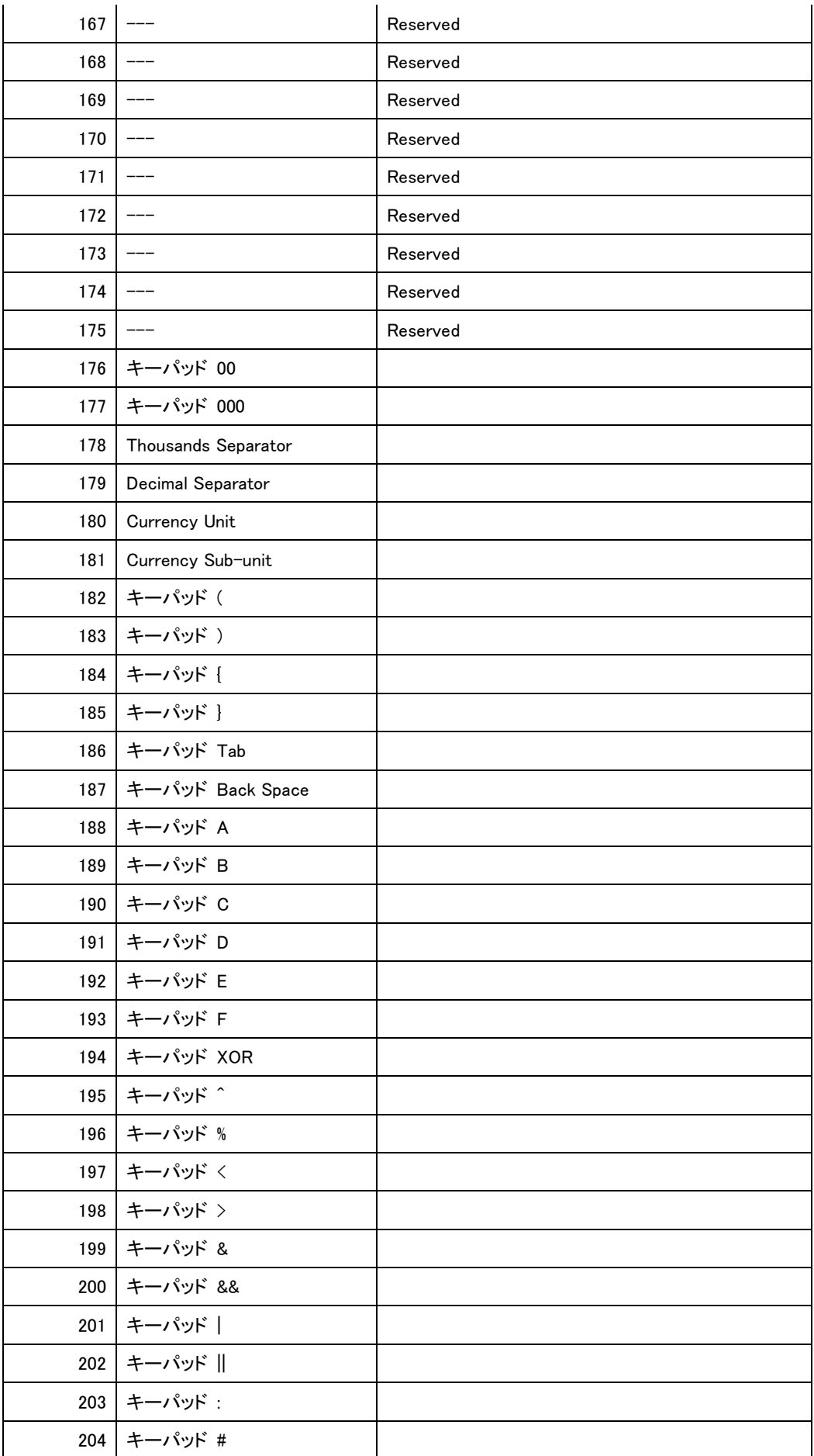

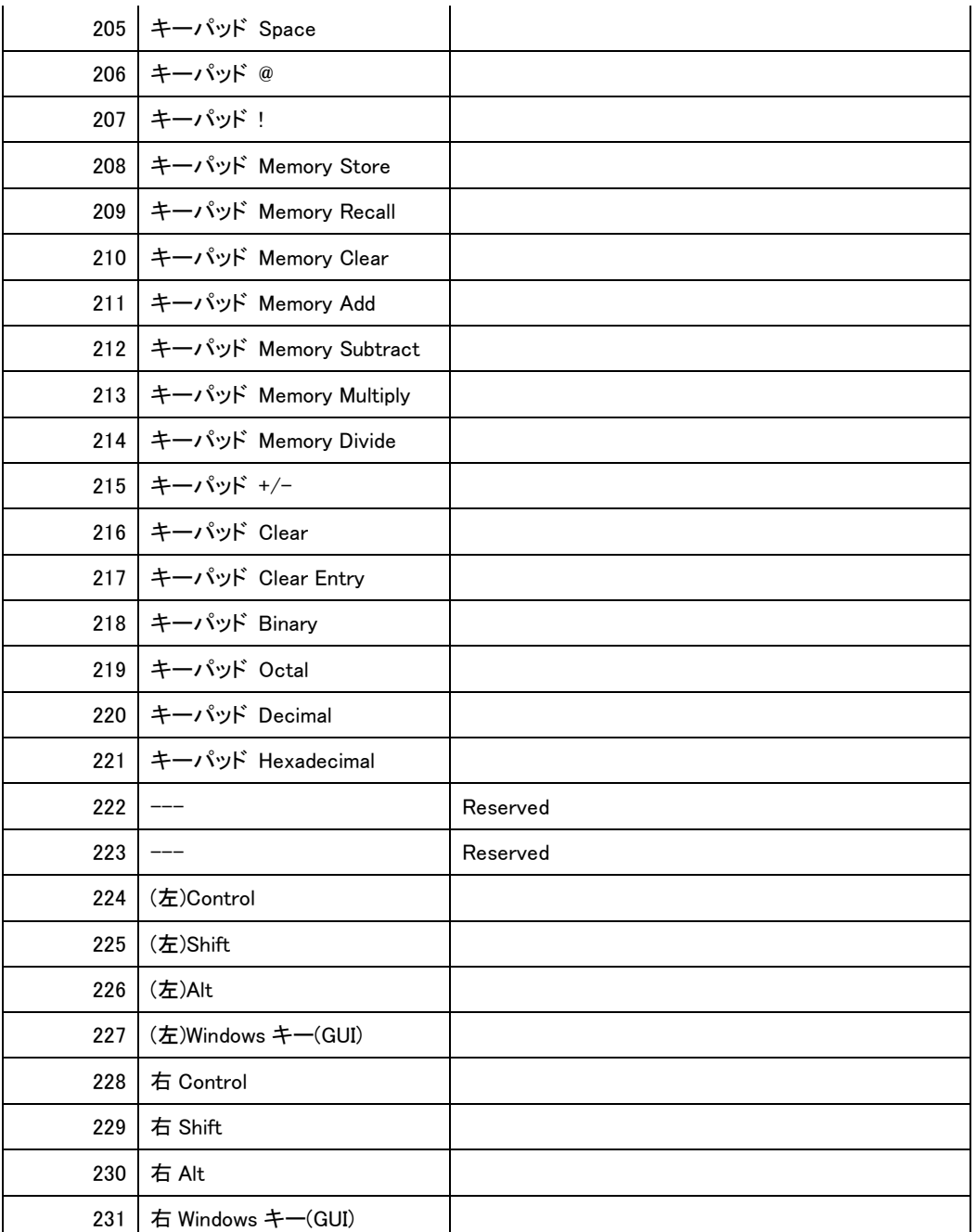

(2) 日本語ウィンドウズで有効なもの以外に、入力しても反応がないものが含まれます。さらに、日本語ウ ィンドウズに入力すると、悪影響を及ぼす可能性があるものもありますので、十分にご注意下さい。

(3) モディファイア(Ctrl キー、Shift キー、Alt キー、ウィンドウズキー)は、それぞれ、一般的にキーボー ドの左側に配置されたものと、一般的に右側に配置されたものの2つがあります。標準設定では、一般的 にキーボードの左側に配置されているモディファイアを付加することができます。

高度設定では、これらに加え、一般的にキーボードの右側に配置されているモディファイアも付加するこ とができます。

(4) 上記以外の機能は、前述の「C-1 キーボードのキーの設定」と同様ですので、そちらをご参照下さい。

### D-2 クリックの設定

(1) [クリック]タブをクリックすると、高度設定ウィンドウは以下のようになります。

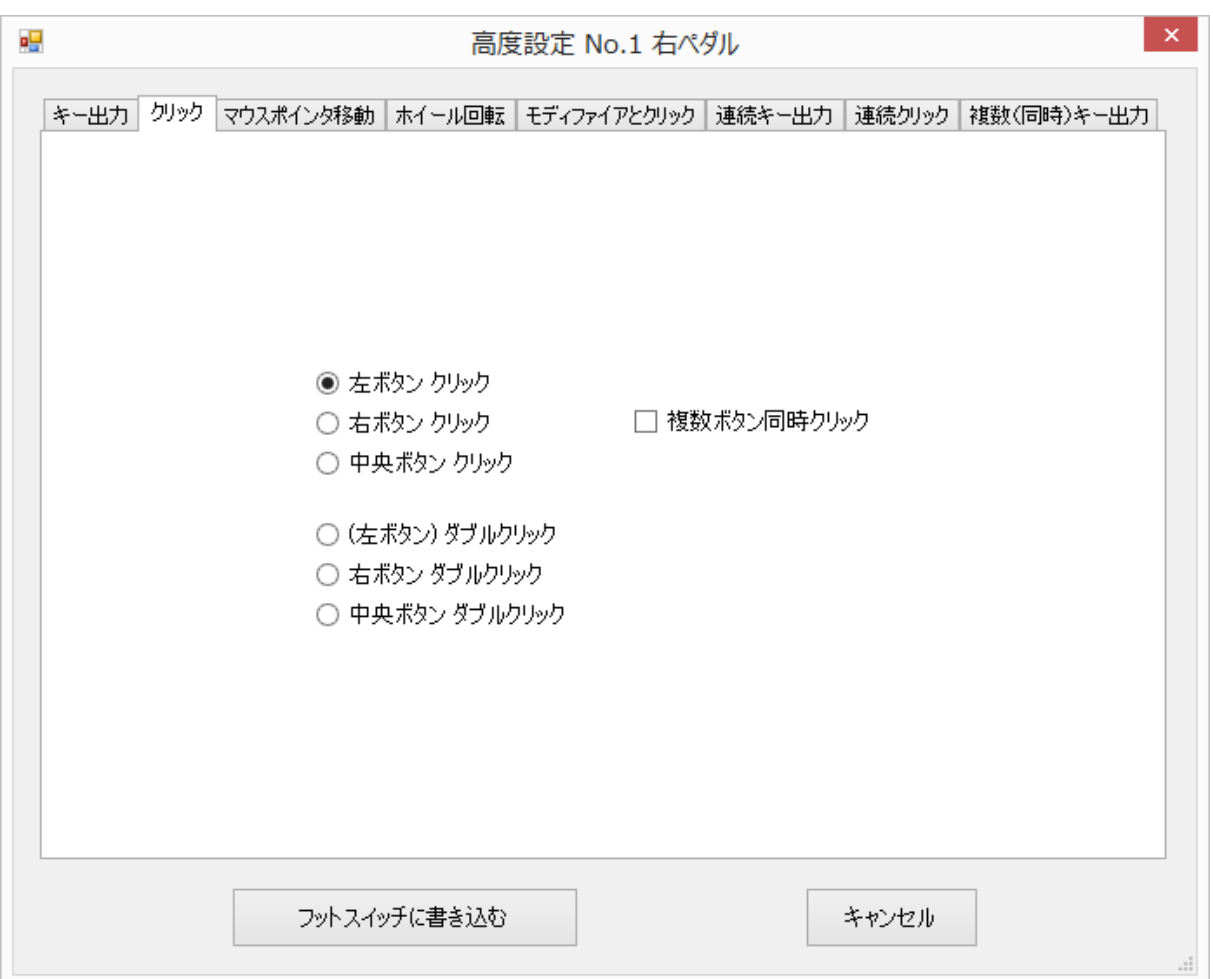

ここでは、マウスクリックに関する信号を出力することができます。左、右、中央の各ボタンのシングルクリッ クとダブルクリックを出力できます。

(2) チェックボックス[複数ボタン同時クリック]にチェックを入れると、例えば、左ボタンと右ボタンの同時クリ ックなどを出力することができます。この場合、各クリックは、ラジオボタンからチェックボックスに変わります。 そして、2つ以上のチェックボックスにチェックが入るまで、[フットスイッチに書き込む]ボタンは色が薄くな っていて、クリックすることができません。

### D-3 マウスポインタ移動の設定

(1) [マウスポインタ移動]タブをクリックすると、高度設定ウィンドウは以下のようになります。

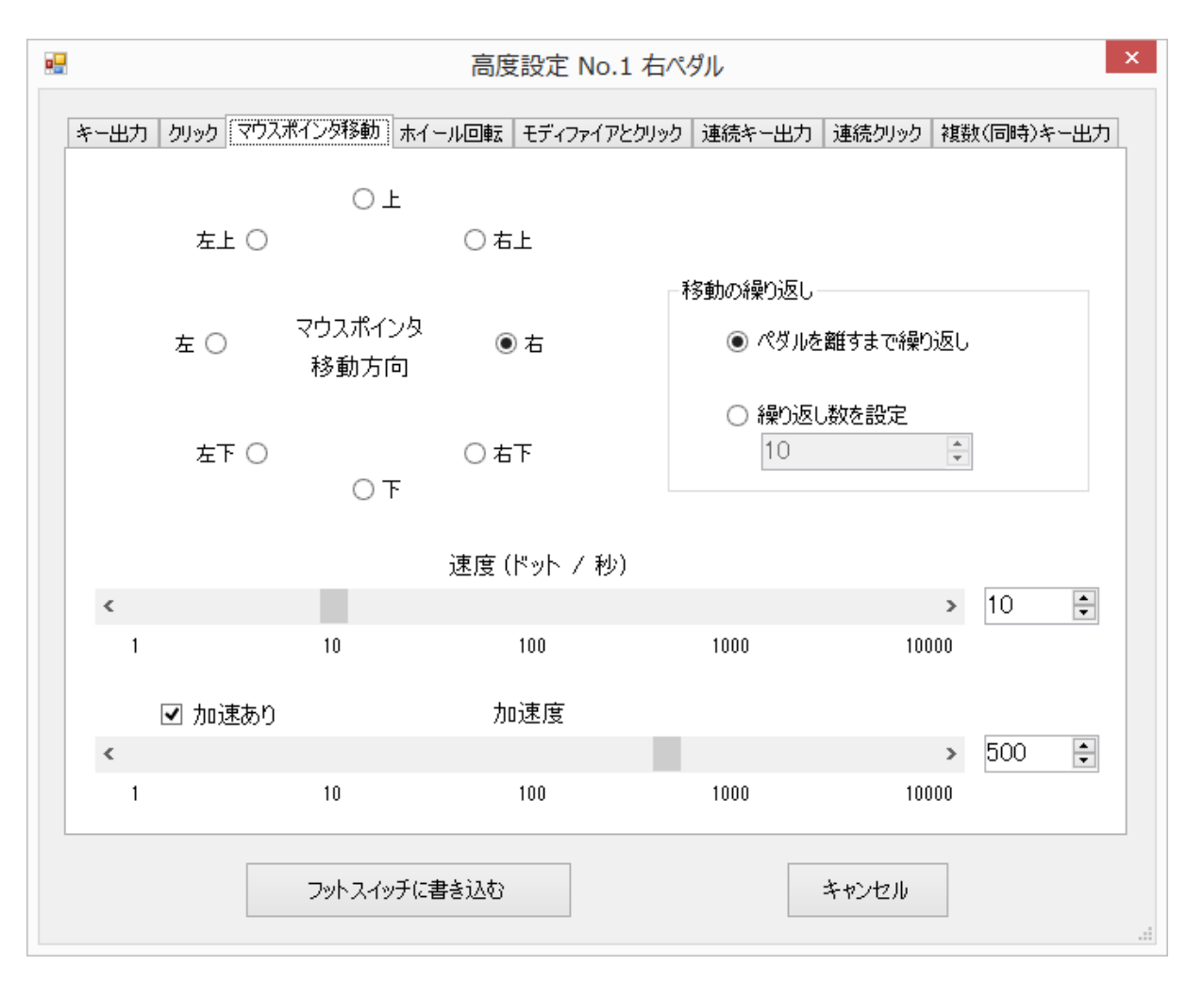

ここでは、マウスポインタを移動させる信号が出力されます。移動の方向は、8個の中から選ぶことができ ます。

(2) [移動の繰り返し]グループボックスでは、マウスポインタをどのぐらい移動させるか指定することができ ます。ラジオボタン[繰り返し数を設定]を選んだ場合、お好みの繰り返し数を設定して下さい。最大 65535 まで設定できます。なお、設定された繰り返し数だけポインタが移動する以前に、ペダルを離して しまったとき、その時点でポインタの移動は止まります。

(3) ポインタの移動速度(初速度)は、速度スクロールバーまたは速度アップダウンによって指定すること ができます。速度アップダウンは速度スクロールバーの右横に配置されたもので、矢印をクリックすること により数値を変えることができるほか、直接数字を入力することもできます。

なお、アップダウンは、数値アップダウン、スピンコントロール、アップダウンコントロールなどとも呼ばれま す。

速度スクロールバーおよび速度アップダウンのうちの一方の値を変化させると、他方もその値に設定され ます。速度の単位は、1秒当たりのドット数(ドット/秒)です。1秒間に約10000ドットの移動まで可能です。 (4) ポインタ移動の加速度を設定することもできます。

ペダルを押し続けた場合ポインタをだんだん速く移動させたい、というニーズも多いと思います。このよう な場合、チェックボックス[加速あり]にチェックを入れることにより、加速を設定して下さい。加速度の大きさ は、加速度スクロールバーまたは加速度アップダウンによって指定することができます。

加速度スクロールバーと加速度アップダウンは、チェックボックス[加速あり]にチェックを入れたときだけ使

うことができます。

速度の場合と同様、加速度スクロールバーおよび加速度アップダウンのうちの一方の値を変化させると、 他方もその値に設定されます。なお、加速度の単位は目安とお考え下さい。

#### D-4 ホイール回転の設定

(1) [ホイール回転]タブをクリックすると、高度設定ウィンドウは以下のようになります。

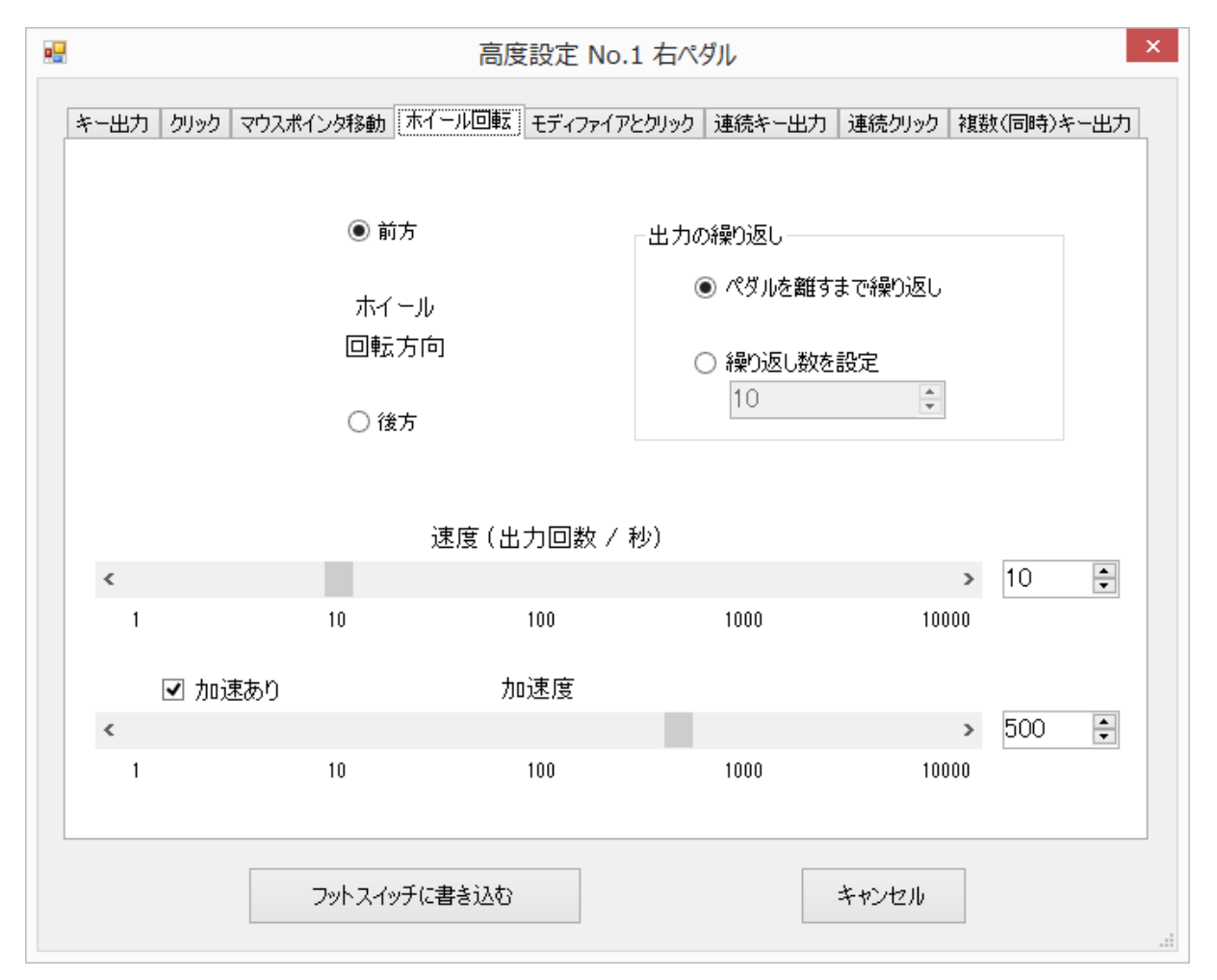

ここでは、マウスのホイール回転信号を出力することができます。ホイールの回転方向を「前方」、「後方」 のうちから選んで下さい。

(2) [出力の繰り返し]グループボックスでは、ホイール回転をどのぐらい繰り返すか指定することができま す。ラジオボタン[繰り返し数を設定]を選んだ場合、お好みの繰り返し数を設定して下さい。最大 65535 まで設定できます。なお、設定された繰り返し数だけホイール回転が出力される以前に、ペダルを離して しまったとき、その時点でホイール回転の出力は止まります。

(3) ホイール回転出力の速度(出力頻度)は、速度スクロールバーまたは速度アップダウンによって指定 することができます。速度の単位は、1秒当たりの出力回数(出力回数/秒)です。1秒間に約10000出力 まで可能です。

速度スクロールバーおよび速度アップダウンのその他の機能は、「D-3 マウスポインタ移動の設定」の 「(3) ポインタの移動速度(初速度)」と同様ですので、そちらを参照して下さい。

(4) 加速度を設定することもできます。加速機能は、「D-3 マウスポインタ移動の設定」の「(4) ポインタ移

動の加速度」と同様ですので、そちらを参照して下さい。

### D-5 モディファイアとクリックの設定

(1) [モディファイアとクリック]タブをクリックすると、高度設定ウィンドウは以下のようになります。

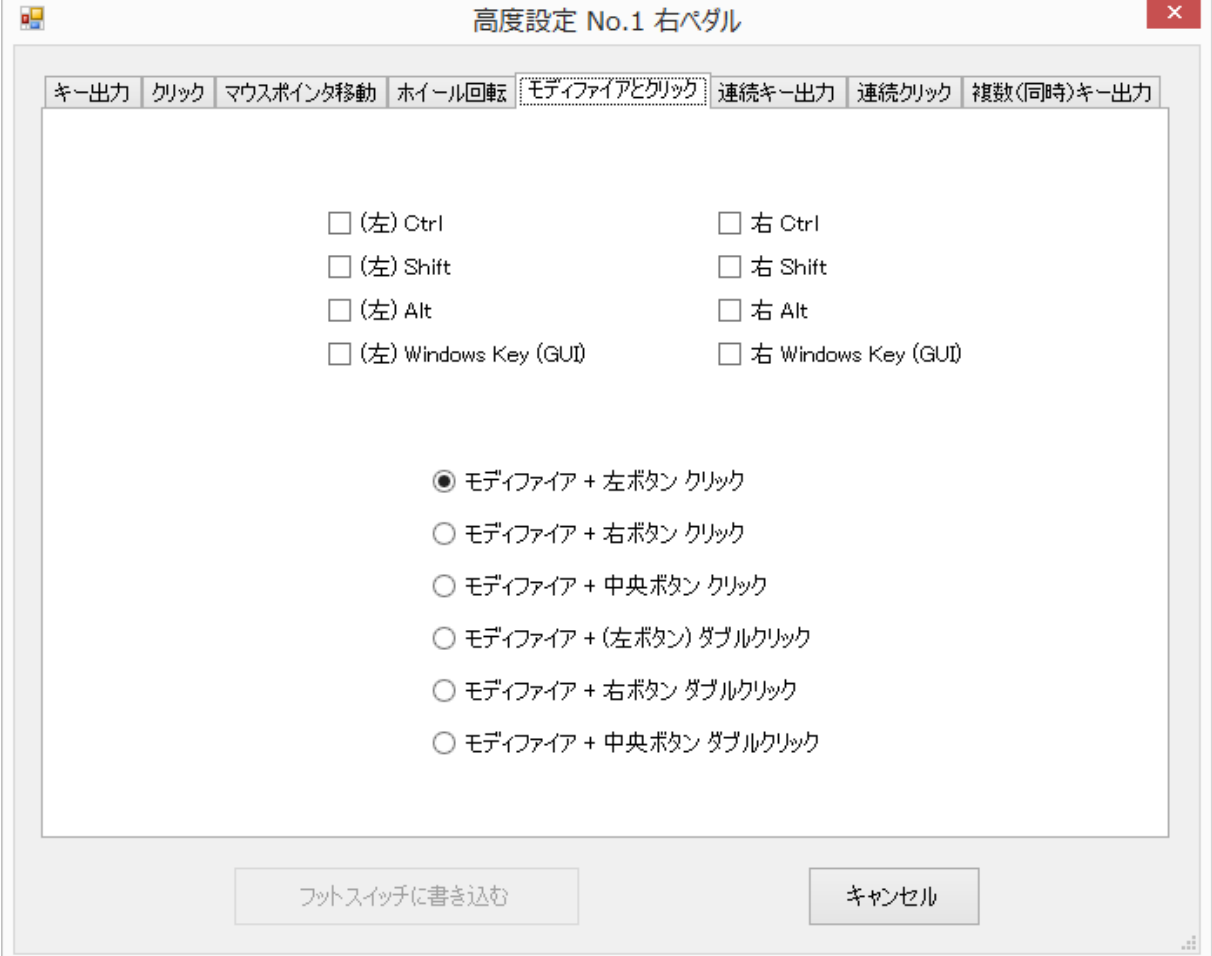

ここでは、モディファイア(Ctrl キー、Shift キー、Alt キー、ウィンドウズキー)を押しながら、マウスでシン グルクリックまたはダブルクリックを行ったときの信号を出力することができます。

例えば、Excel や Outlook などいくつかのアプリケーションソフトウェアでは、Ctrl + 左クリック で複数の アイテムを選択することができ、Shift + 左クリック で所定の範囲にある複数のアイテムを選択することが できます。

(2) モディファイアとしては、通常のモディファイアのほか、一般的にキーボードの右側に配置されている モディファイアも選ぶことができます。また、クリック、ダブルクリックとして、左ボタン、右ボタンに加え、中央 ボタンを選ぶこともできます。

#### D-6 連続キー出力の設定

(1) [連続キー出力]タブをクリックすると、高度設定ウィンドウは以下のようになります。

ここでは、選択された1つのキー信号を連続的に出力することができます。

例えば、「メモ帳」などのテキスト入力プログラムを開いた状態で、キーボードの例えば A キーを押し続け ると、aaa… と表示されます。しかし、a が表示される頻度はそれほど速くないはずです。

この[連続キー出力]タブで出力できるキー信号の頻度は、一般的なキーボードより格段に速く、1秒間に 約500回の出力まで可能です。

矢印キーを設定すれば、テキストファイル上でカーソルを非常に速く移動させることができます。

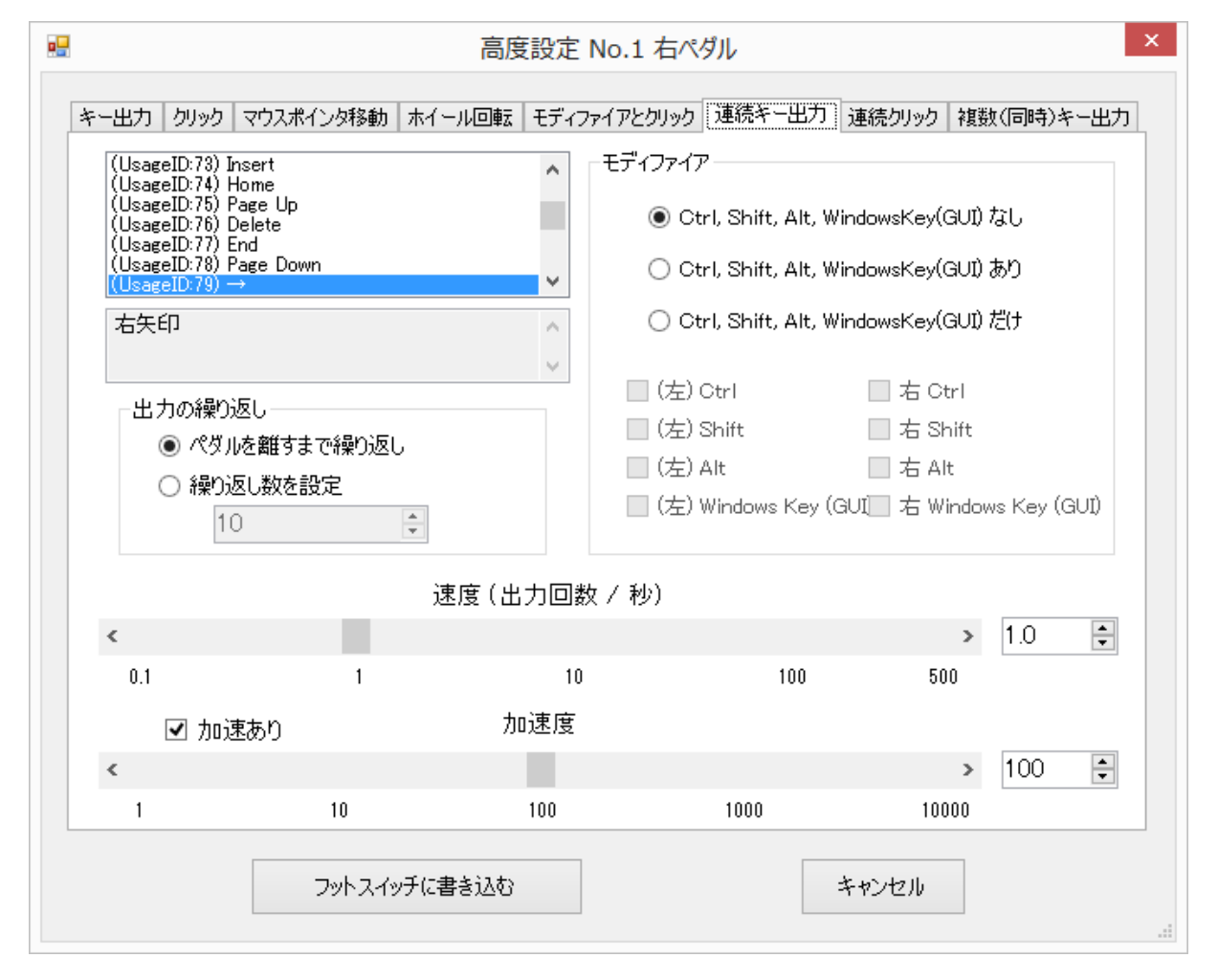

(2) 先ず、出力したい信号を左上のリストボックスから選んで下さい。また、右上の[モディファイア] グル ープボックスで、モディファイアを付加することやモディファイアだけを出力することもできます。これらの選 択方法は、「D-1 キー出力の設定」と同様ですので、そちらを参照して下さい。

(3) 出力の繰り返しは、[出力の繰り返し]グループボックスで行うことができます。[出力の繰り返し]グルー プボックスの機能は、「D-3 マウスポインタ移動の設定」の「(2) [移動の繰り返し]グループボックス」と同様 ですので、そちらを参照して下さい。

(4) 出力の速度(出力頻度)は、速度スクロールバーまたは速度アップダウンによって指定することができ ます。速度の単位は、1秒当たりの出力回数(出力回数/秒)です。

速度スクロールバーおよび速度アップダウンのその他の機能は、「D-3 マウスポインタ移動の設定」の 「(3) ポインタの移動速度(初速度)」と同様ですので、そちらを参照して下さい。

(5) 加速度を設定することもできます。加速機能は、「D-3 マウスポインタ移動の設定」の「(4) ポインタ移 動の加速度」と同様ですので、そちらを参照して下さい。

### D-7 連続クリックの設定

(1) [連続クリック]タブをクリックすると、高度設定ウィンドウは以下のようになります。

ここでは、マウスのクリック信号を連続して出力することができます。クリックは、左、右、中央の各ボタンか ら選ぶことができます。

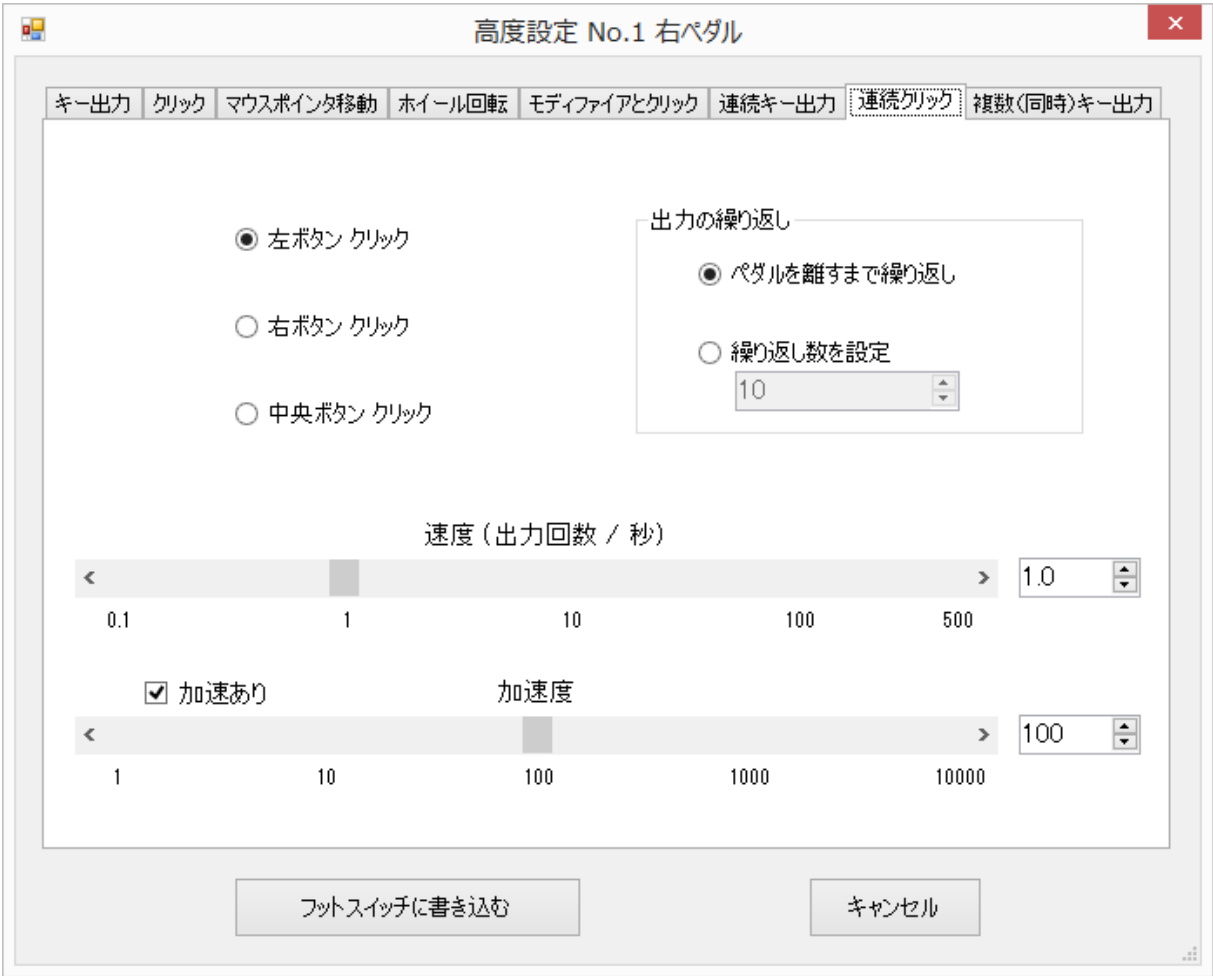

(2) クリック出力の繰り返しは、[出力の繰り返し]グループボックスで行うことができます。[出力の繰り返し] グループボックスの機能は、「D-3 マウスポインタ移動の設定」の「(2) [移動の繰り返し]グループボックス」 と同様ですので、そちらを参照して下さい。

(3) クリック出力の速度(出力頻度)は、速度スクロールバーまたは速度アップダウンによって指定すること ができます。速度の単位は、1秒当たりの出力回数(出力回数/秒)です。1秒間に約500回のクリック出力 まで可能です。

速度スクロールバーおよび速度アップダウンのその他の機能は、「D-3 マウスポインタ移動の設定」の 「(3) ポインタの移動速度(初速度)」と同様ですので、そちらを参照して下さい。

(4) 加速度を設定することもできます。加速機能は、「D-3 マウスポインタ移動の設定」の「(4) ポインタ移 動の加速度」と同様ですので、そちらを参照して下さい。

#### D-8 複数(同時)キー出力の設定

(1) [複数(同時)キー出力]タブをクリックすると、高度設定ウィンドウは以下のようになります。

ここでは、同時に押された複数のキーを出力し、次の所定の時間は何も出力せず、次に別の組み合わせ の複数のキーを出力する、といったことができます。

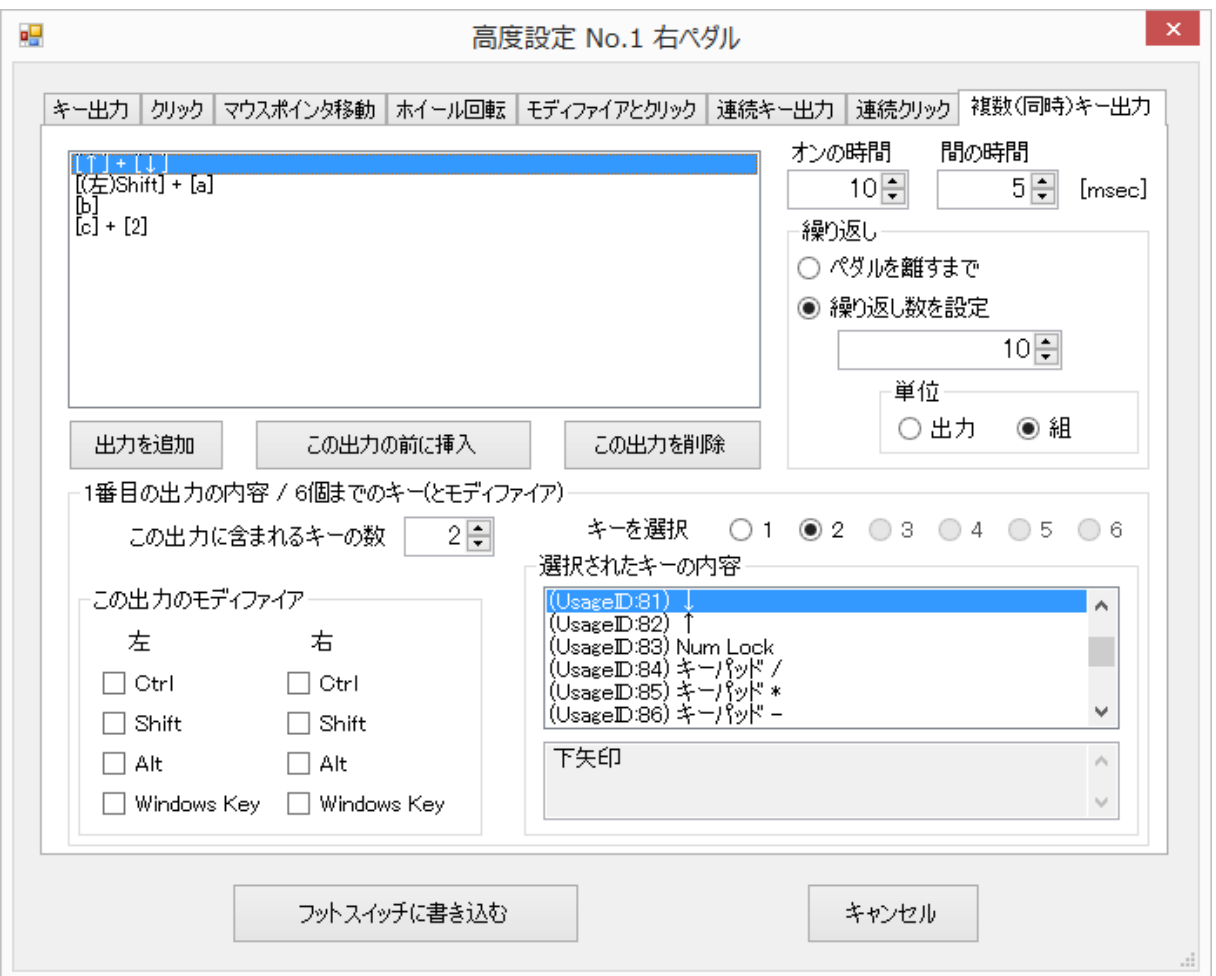

例えば、a と b の同時押しの信号を出力した後、次のタイミングで c と d の同時押しの信号を出力す るといったことが可能です。また、複数のキーではなく1つのキーでもよいので、a の後に b を出力すると いうこと、つまり文字列 ab を出力することもできます。

この「複数(同時)キー出力の設定」は、少々複雑で説明が難しいので、後ほどいくつか具体例を示します。 (3) 同時に押されるキーの数は最大6になります。ここで、モディファイアは数に入れません。例えば、同 時に押した a から f までの6個のキーに加え、シフトキーとコントロールキーも押した信号を出力することが できます。

また、所定の時間をはさんで出される出力数は最大10です。

(4) 左上のリストボックスに表示されているのが、出力されるものの内容です。1行目に表示されているの が、最初のタイミングでパソコンに送信される出力の中身です。この例では、上向き矢印と下向き矢印を 同時に押した信号が第1番目の出力です。2行目に表示されているのが、次のタイミングでパソコンに送 信される出力の中身です。この例では、(左)シフトキー+a が第2番目の出力です。第3番目の出力は、b を単独で押した信号です。第4番目の出力は、c と 2 を同時に押した信号です。

(5) この例では、第1番目から第4番目の出力まで4つの出力がありますが、出力を1つ追加したい場合 は、[出力を追加]ボタンをクリックして下さい。左上のリストボックスに1行追加されます。出力の内容は、適 当なものになっていますので、後述する方法で編集して下さい。

(6) 出力を挿入する場合は、挿入位置にある行をマウスで選択した後、[この出力の前に挿入]ボタンをク リックして下さい。なお、出力の数は前述のとおり最大10ですので、行数が10に達すると、ボタンの色が 薄くなって追加や挿入はできなくなります。

(7) ある出力を削除したい場合は、左上のリストボックスでその行を選択した後、[この出力を削除]ボタン をクリックして下さい。なお、出力をすべて削除することはできません。

(8) 次に、出力の内容を編集する方法について説明します。ここで「出力の内容」というのは、あるタイミン グの出力に含まれるキー、すなわち、そのタイミングで同時押しされるキーのことです。

左上のリストボックスで、編集したい出力に対応する行を選択して下さい。すると、その出力の内容が、ウィ ンドウの下半分を占める[N 番目の出力の内容 / 6 個までのキー(とモディファイア)]グループボックスに 表示されます。ここで N は1から10までのいずれかの数です。

(9) このタイミングの出力におけるモディファイアを変更する場合は、[この出力のモディファイア]グループ ボックスで、必要なチェックボックスにチェックを入れて下さい。

(10) 次に、「この出力に含まれるキーの数」をアップダウンで選んで下さい。この数の最小は1、最大は6 です。例えば、「この出力に含まれるキーの数」を3にしたとします。このとき、キーは1番目から3番目まで の3つになりますから、「キーを選択」の右横にあるラジオボタン[1], [2], [3]が選択できる状態になり、ラジ オボタン[4], [5], [6]は色が薄くなって選択できない状態になります。

(11) 「キーを選択」の右横にあるラジオボタンで、編集対象になるキーを選んで下さい。この例では、1番 目から3番目までのうちから1つを選ぶことになります。選択されたキーの内容が右下のリストボックスに表 示され、存在する場合はその説明も表示されていますので、キーの内容を変更したいときはご希望のもの をマウスでクリックして下さい。

(12) 各出力がパソコンに向けて送信される時間を、[オンの時間]アップダウンで選択して下さい。また、 ある出力と次の出力の時間、すなわち何も送信されない時間を、[間の時間]アップダウンで選択して下さ い。これらは 1msec から 4095msec まで設定できます。なお、単位が msec となっていますが、これらの 時間はそれほど正確ではありません。

(13) [繰り返し]グループボックスで、ペダルを離すまで繰り返すか、設定した数だけ繰り返すか指定するこ とができます。指定された繰り返し数に達する前にペダルが離されたときは、その時点で送信は終了しま す。

ここで、繰り返し数の「単位」について説明します。上図のように、出力が4、繰り返し数が10に設定されて いる場合に単位として「出力」を設定すると、10個の出力がパソコンに向けて送信されます。一方、単位と して「組」を設定すると、4個の出力を1組として、それが10組送信されます。すなわち、40個の出力が送 信されます。

なお、左上のリストボックスに設定された出力が1つだけの場合、「組」を選択することができなくなります。 1つだけの出力では組にならないからです。

(14) 以下に示したのは、ペダルに文字列を記憶させた具体例です。第1番目の出力はシフトキー+a に なっており、第2番目の出力は単独の b、第3番目の出力も単独の c になっています。メモ帳などのテキス ト編集ソフトを開いた状態で、このペダルを押すと、Abc という文字列が表示されます。

ペダルをすぐに離してしまうと、文字列が途中で途切れてしまいます。文字列を最後まで出力させたいと きは、ペダルを十分長く押して下さい。

繰り返し数を増やせば、この文字列が複数個表示されます。オンの時間、間の時間は、もっと短くすること もできますが、短すぎるとパソコンに認識されなくなる可能性があります。

29

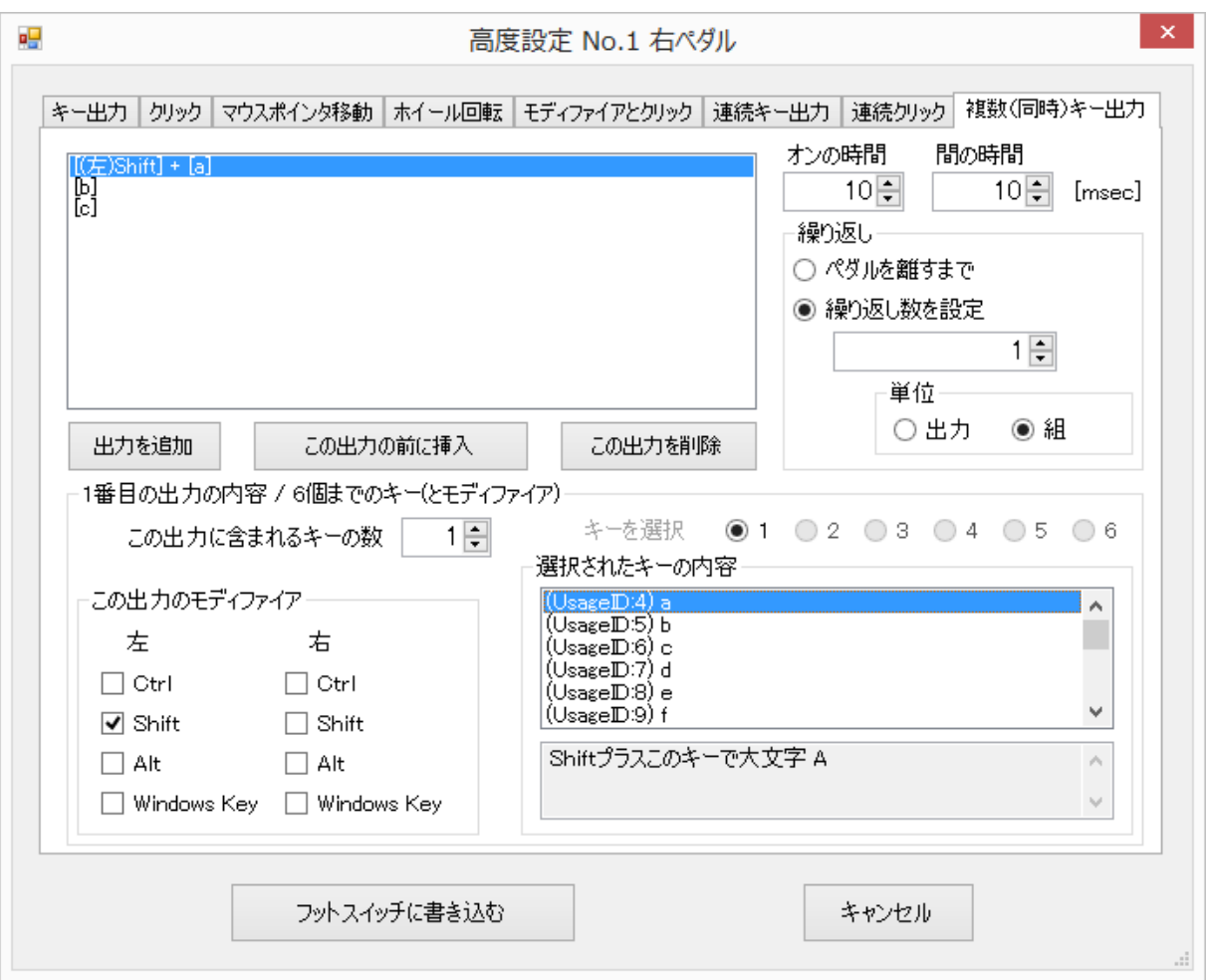

(15) 以下に示したのは、上向き矢印と下向き矢印の同時押しを出力する具体例です。あるゲームでは、 この出力を受けるとキャラクタがジャンプします。繰り返しの設定が、「ペダルを離すまで」になっているの で、同時押し出力がペダルを離すまで繰り返し出力されます。つまり、同時押し出力が 10msec 行われ、 10msec は何も出力されず、同時押し出力が 10msec 行われ、ということが、ペダルを離すまで繰り返され ます。

30

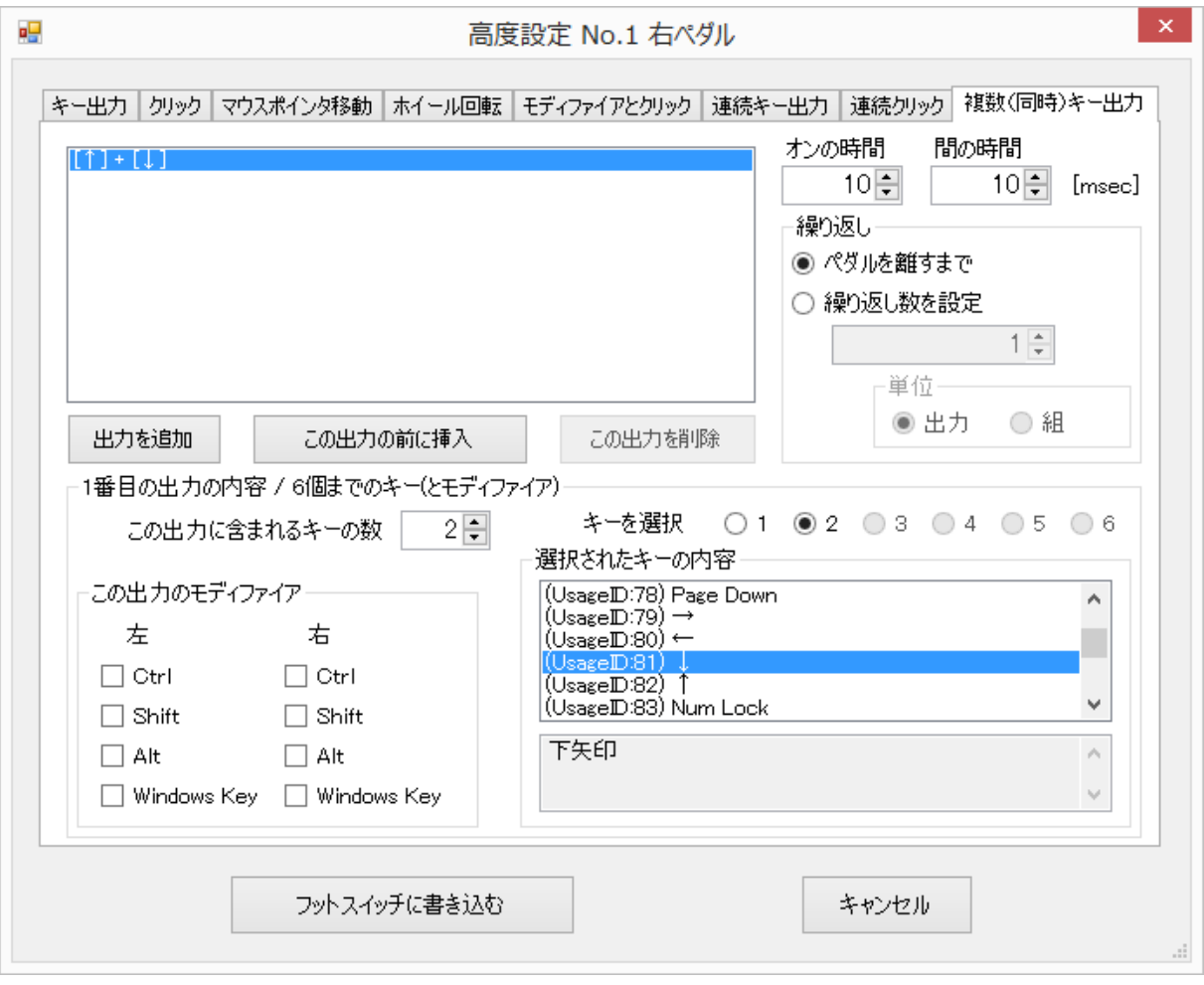

以 上